# Analog Heat F

ユーザーマニュアル

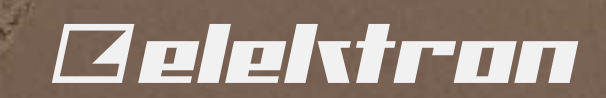

#### <span id="page-1-0"></span>FCC適合宣言書

本機器は FCC 規則の 15 項に準拠しています。機器の使用は、以下の 2 つの条件に適合します。(1) 本機器は、 有害な障害を発生させない。(2) 本機器は、希望しない動作を発生させる場合のある障害を含む、受信した全ての 障 害を受け入れなければならない。

注記 : 本機器はテストにより、クラス B デジタル装置の基準を満たし、FCC 規則の 15 項に準拠することが確 認され ています。これらの基準は、 住宅での設置における有害な障害に対して、 適切な保護を規定することを目 的としてい ます。 本機器は、無線周波数のエネルギーを生成、使用、放射します。 指示に従って設置、使用されて いない場合、 無線通信に有害な障害が発生する場合があります。しかし、 特定の設置方法をとれば障害が発生し ないという保証は ありません。この機器がラジオやテレビの受信に有害な障害を発生させているかどうかは、 機 器をオフ / オンにして 確認できます。もし発生させている場合は、 以下の方法のいずれかによって、 障害の修正 を試すことが推奨されてい ます。

• 受信アンテナの方向あるいは位置を変更します。

• 機器とレシーバーの間の距離を離します。

#### EU規制適合宣言

この機器は、低電圧指令2014/35/EUおよびEMC指令2014/30/EUに準拠することが確認されています。この機器は、RoHS 2指令2011/65/EUの要件を満たしています。

 $\triangle$ 

この機器は、 お住まいの地域の法律や規制によって適切に廃棄してください。

#### 重要な安全性とメンテナンスについての注意事項

#### 以下の指示をしっかりとお読みになり、 使用上のアドバイスに従ってください。

1. 本製品を水の近くで使用しないでください。

2. ケースや画面を、薬品などでクリーニングしないでください。埃や汚れや指紋を除去する際は、柔らかく乾いた滑ら かなクロスを使用します。 汚れが落ちない場合は、 水で布を少しだけ湿らせてから、 ふき取ってください。クリーニン グを行う前には、 全てのケーブルを外してください。 製品が完全に乾いてから、 ケーブルを再度接続してください。

• 分解しないでください。 本体内部にユーザーが自身で修理、調整できる部品はありません。 必要な場合は、専門のサ ービス技術者に修理を依頼してください。

3. メーカーの指示に従ってインストールしてください。使用を始める前に、本体を安定した場所に設置する必要があり ます。

4. 本体の設置場所の近くにあるコンセントに電源アダプターを接続してください。

5. 本体を輸送する場合は、メーカー推奨の付属品または元の箱と緩衝材を使用してください。

6. 本体を、ラジエーター、ヒートレジスター、ストーブ、その他の熱を発生させる機器(アンプを含む)の近くに設置しな いでください。

この文書の情報は、予告なしに変更されることがあります。また、 Elektron による義務とみなされるべきものではありませ ん。Elektron は、この文書に存在するすべての誤記の責任を負いません。また、Elektron はこの文書に記載される製品および プログラムの改善または変更を、 通知なしにいつでも行うことができます。 契約、 過失、またはその他の行為に関わらず、この 情報の使用または実施に伴って生じる、 特別な、 間接的な、 あるいは結果として生じる損害または、 使用、 データ、または利益 の損失から生じる損害に対する責任を負いません ${\rm\bf t}\lambda$ 。

7. 本体の底面の通気口はふさがないでください。

ユニットの保管場所に十分な空気の循環があることを確認してください。

8. 本製品は、アンプ、ヘッドフォン、スピーカーと組み合わせて使用することで、永久的聴力損失の原因となりうる大音 量を発生する可能性があります。 大音量や不快なレベルの音量で長時間使用しないでください。

9. 電源コードが踏まれたり、プラグ、ソケット、本体の接続部でねじれたりしないようにしてください。

10.メーカー指定の付属品を使用してください。

11. 雷が発生しているとき、長期間使用しないときには、電源アダプターをコンセントから抜いてください。

12. 修理を行うときは、 必ず資格のある修理担当者にご相談ください。 本体に液体をこぼしたり、 物を落としたりし た場合や、 本体が雨や霧にさらされたり、 正常の動作をしなかったり、 落下したりした場合など、 機器に何らかの損 傷 がある際は修理が必要です。

#### 警告

#### 火災、 感電、 製品破損のリスクを軽減するため、 以下の指示に従ってください。

• 本体を雨、 霧、 水しぶきにさらさないでください。また、 花瓶などの液体の入った物を本体の上に置かないでくださ い。

• 本体を直射日光のあたる場所に置いたり、室温が 35°Cを超える環境で使用したりしないでください。誤動作につな がります。

• 電気的仕様で定められている制限を超えないようにしてください。

Elektron の電源アタプター PSU‐3b の安全に関する指示

• アダプターは、 屋内用として開発されております。 屋外では使用しないでください。

• アダプターの通気性を確保するため、 狭い場所には設置しないでください。 過熱による感電や火災のリスクを防止 するため、 カーテンやその他の物体でアダプターの通気を妨げないでください。

• 直射日光にさらしたり、 室温が 40°Cを超える環境で使用したりしないでください。

• 本体の設置場所の近くにあるコンセントにアダプターを接続してください。

• 電源コードが接続されているときには、 アダプターはスタンバイモードになります。 電源コードがコンセントに接続 されている限り、初期回路は常にアクティブです。 電源を完全に遮断する場合は、電源コードをコンセントから抜いて ください。

• EU では、 CE 認可の電源コードのみを使用してください。

#### 法的免責事項

#### カナダ

このクラスBデジタル機器はカナダICES-003に準拠しています。

Cet appareil numérique de la classe B est conforme à la norme NMB-003

目次

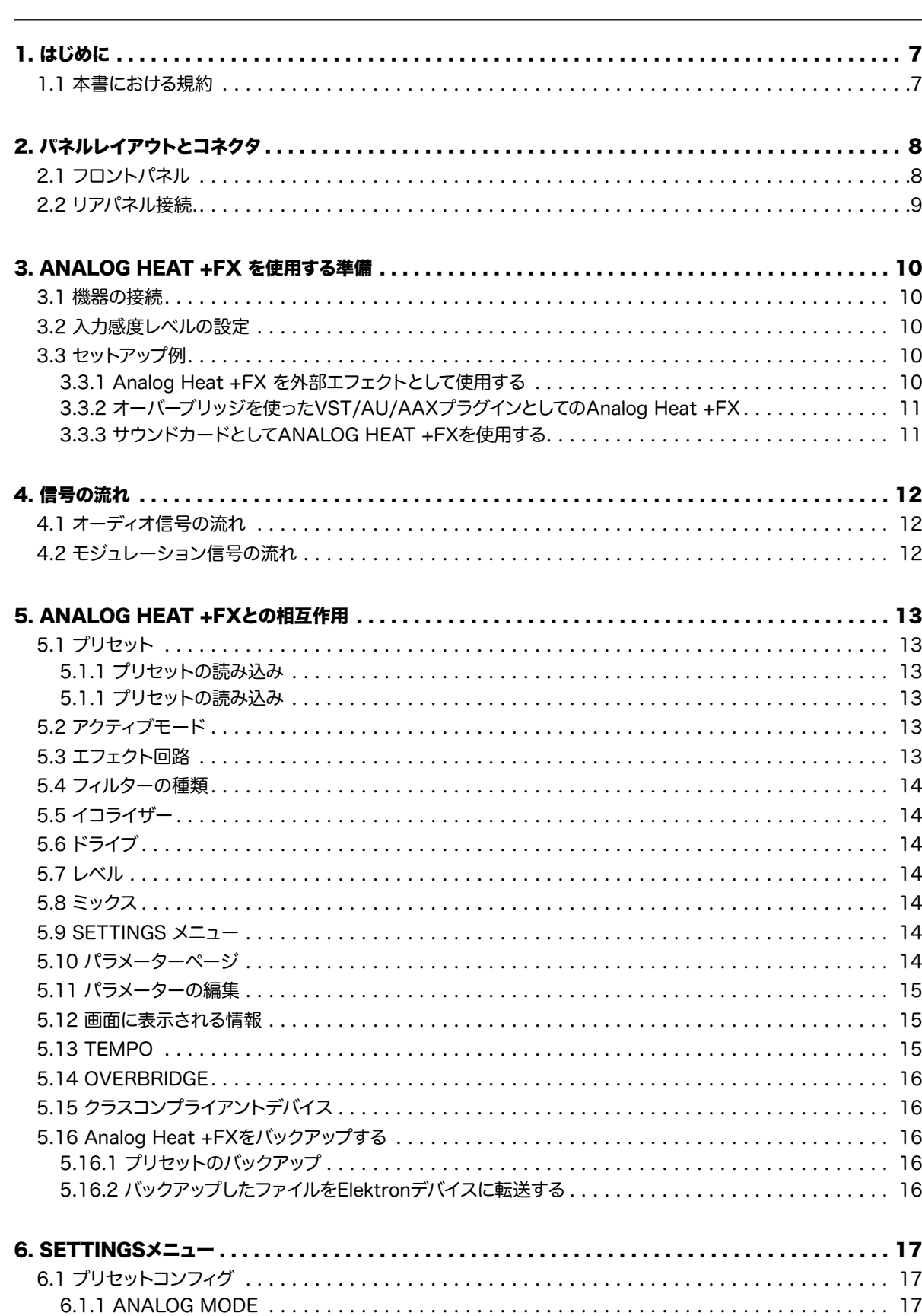

[6.1.2 VOLUME. . .](#page-8-0) 17 [6.2 INPUT SENSITIVITY. . .](#page-8-0) 17

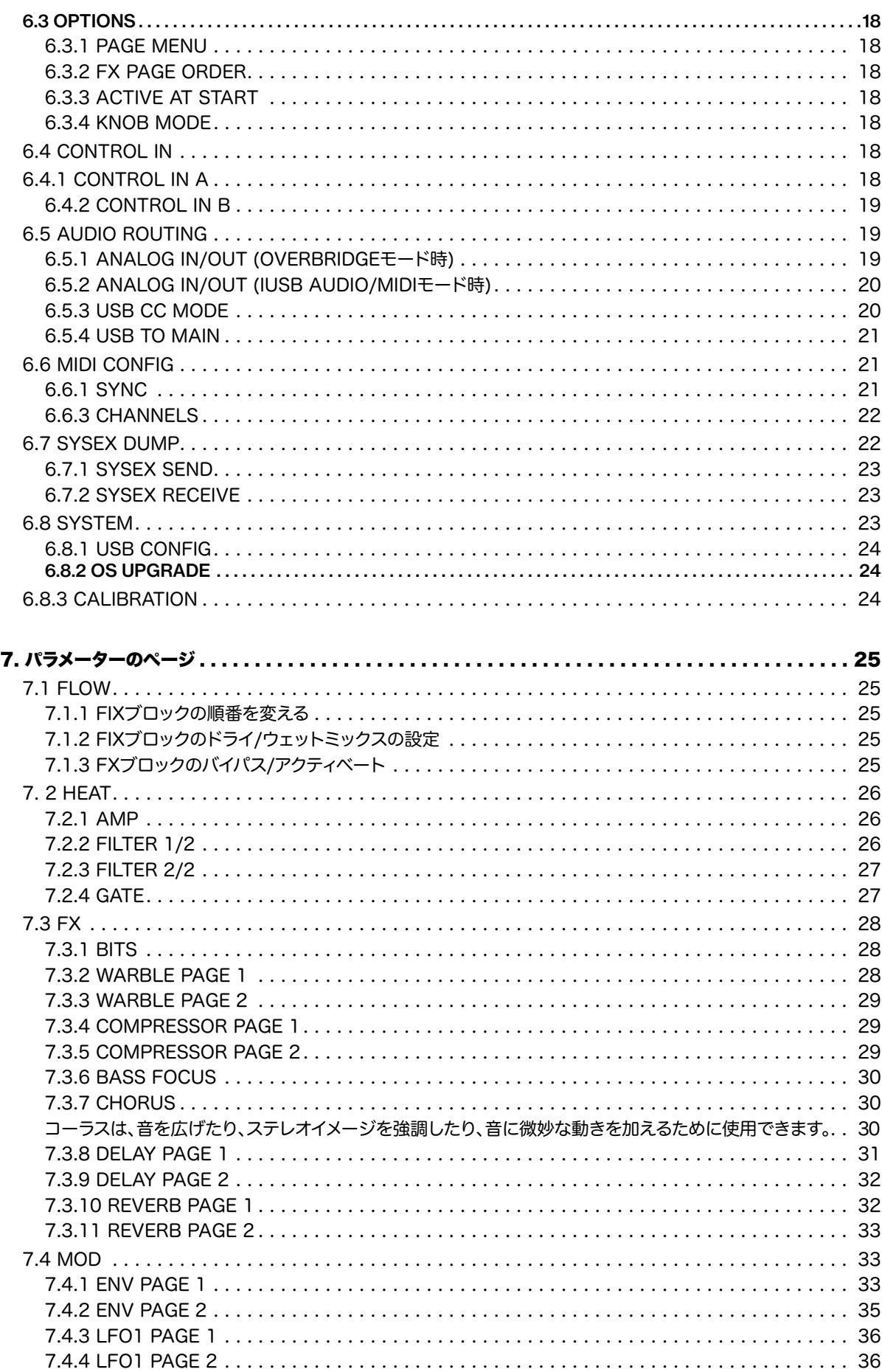

#### 1. はじめに

### 1. はじめに この度は、Analog Heat +FXをご購入いただきありがとうございます。この3度目の登場となるAnalog Heatは、シグネチャーサウ ンドを作り出す究極のツールです。強力なアナログ歪み回路、フィルター、EQの上 に、デジタルエフェクトの新しいレイヤーを追加し ました。新しくデザインされたグラフィカル・ユーザー・インター フェースを使い、エフェクト・チェーンを自由に配置し、FXブロックの 順番を選択することができます。さらに、拡張された内部および外部モジュレーション機能により、すべてのエフェクトを動作させるこ とができます。

アナログヒートの色彩と破壊のパレットを次のレベルに引き上げる、探求すべき多くの新しい追加要素があります。ま た、逆に信号を コントロールし、ミックスの中で存在感を発揮できるようにするものもあります。

パラメーター名、メニュー項目 : パラメータ名と、設定したり操作したりできるメニュー項目は大文字、太字で表記されます。 例え ば、 ATTACK と記載します。

これらの要素が組み合わさることで、見慣れた箱でありながら、その総和がより大きなものとなるのです。音はあな たのキャンバスに なります!

- ELEKTRONチーム

#### 1.1 本書における規約

マニュアルでは、 以下の表記を使用しています。

キー名 : カッコで囲まれ、 大文字と太字で表記されます。 例えば、「YES」 というラベルの付いたキーは [YES] と記 載します。

ノブ名 : 大文字、太字、斜体で書かれたもの。例えば、ツマミの「NAVIGATION」は「ナビゲーション 」と呼びます。

LED インジケーター: 山かっこで囲まれ、大文字で表記されます。例えば、パターン LED は <FILTER TYPE> と記載します。

メニュー名 : 大文字で表記されます。 例えば、 SETTINGS メニューと記載します。

パラメーター設定の選択肢 : 大文字で表記されます。 例えば、 OFF と記載します。

画面メッセージ : 引用符で囲まれ、大文字で表記されます。例えば、"INPUT LEVEL TOO HIGH!"と記載します。

マニュアルでは、 次の記号を使用しています。

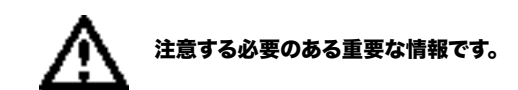

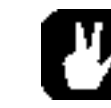

Analog Heat +FXの操作を簡単にするためのヒントです。

Analog Heat +FXのユーザーマニュアルです。このマニュアルの著作権は、2023 Elektron Music Machines MAV AB に 帰属します。書面を許可なく複製することは、固く禁じられています。本マニュアルに記載されている情報は、予告なくされ ることがあります。Elektronの製品名、ロゴタイプ、タイトル、単語、フレーズは、登録されている場合があ り、スウェーデンよび国 際的な法律で保護されています。その他のブランド名や製品名は 、各所有者の商標または 登録商標です。このマニュアルは、Ana log Heat +FX OS バージョン 1.00 の最終更新日 2023 年 5 月 10 日 です。

<span id="page-3-0"></span>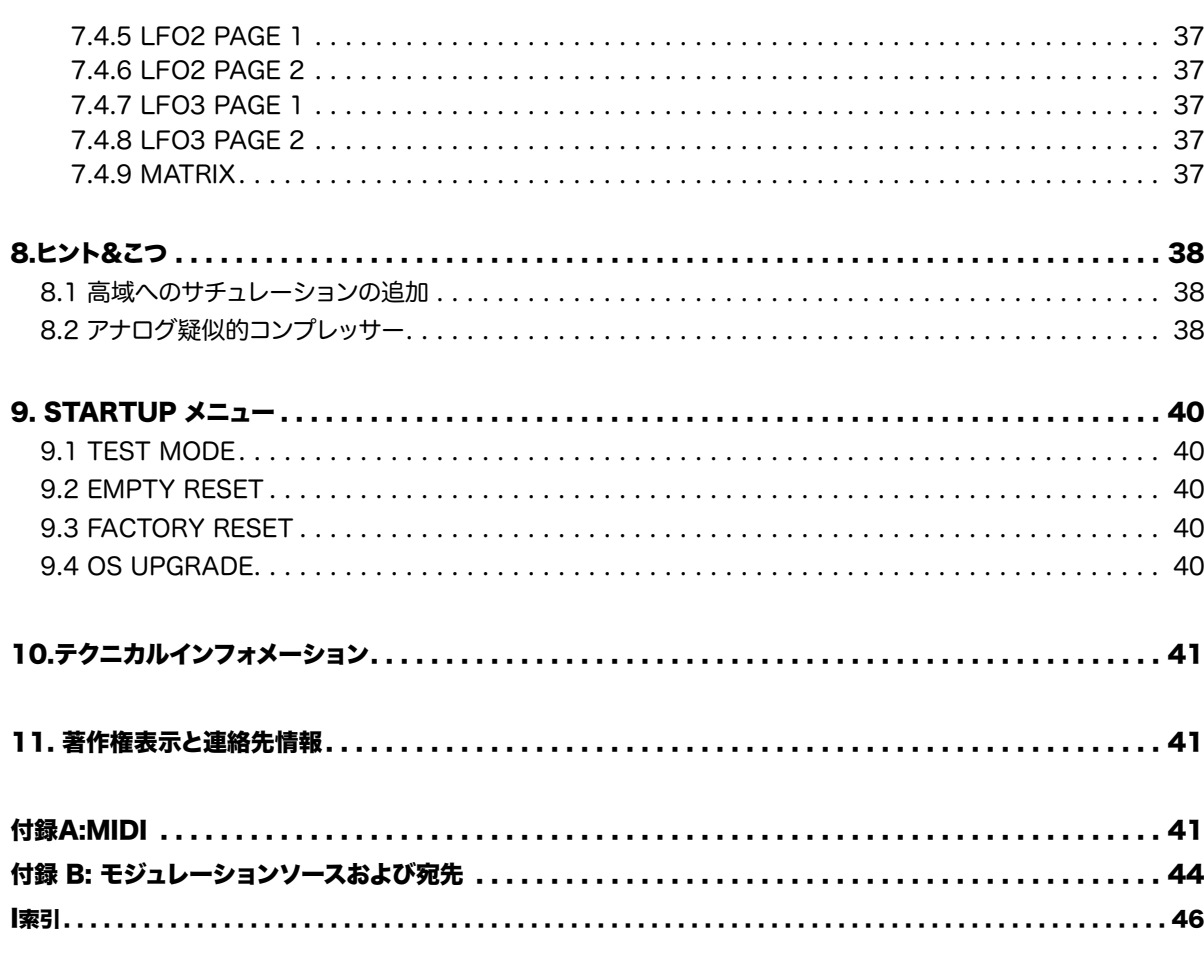

2. USB : コンピューターに接続します。 MIDI コントロールまたは Overbridge で使用します。付属の USB 2.0 接続ケーブル(A

#### <span id="page-4-0"></span>2. パネルレイアウトとコネクタ

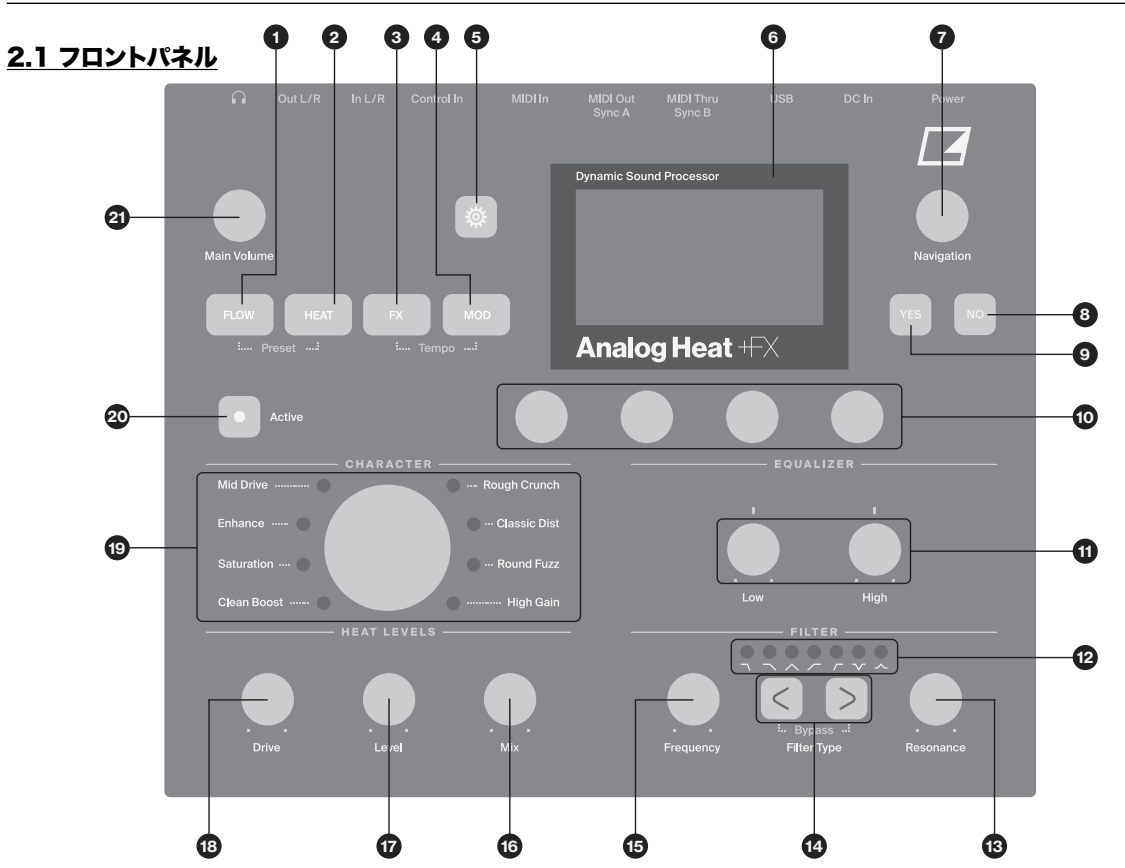

1. [FLOW] は、FLOW パラメーターページにアクセスし、シグナルパス内の FX ブロックの順序を変更したり、各 FX ブロックを アクティベート/デアクティベートすることができます。また、各エフェクトブロックのドライ/ウェットミックスを設定することも可能で す。

2. [HEAT]では、AMP、FILTER、GATEのパラメーターページにアクセスし、フィルタータイプ の選択やイコライザーの調整などを 行うことができます。

3. **[FX]**は、デジタルエフェクトのパラメーターページにアクセスします。

4. [MOD]は、エンベロープジェネレーターやエンベロープフォロワーの設定を行うENVパラメーターページと、LFOパラメーター ページにアクセスします。また、MODマトリックスもここにあります。

5. [SETTINGS]は、SETTINGSメニューにアクセスします。グローバル設定とプリセット設定の両方が含まれています。

14. [FILTER TYPE]は、ヒートブロックの異なるフィルタータイプの中から選択します。両方のキーを同時に押すと、フィルターの オンとオフが切り替わります。

15. FREQUENCYは、Heatブロックのフィルタのカットオフ周波数を設定します。

16. MIXは、Heatブロックの未処理(ドライ)信号と処理(ウェット)信号のバランスを設定します。

17. LEVELは、Heatブロック内で処理された(ウェット)信号のレベルを設定します。

18. DRIVEは、Heatブロックのドライブ量を制御します。このパラメータは、選択された回路タイプの効果を増加させます。

19. CIRCUIT SELECTORは、Heatブロックに搭載されている8種類のエフェクト回路から選択します。

20. [ACTIVE]は、エフェクトのアクティブ(LED点灯)/バイパスを切り替えます。

21. MAIN VOLUMEは、L/Rとヘッドホン音声出力のメインボリュームを設定します。

6. ディスプレイ

7. NAVIGATIONは、メニューの移動、リストのスクロール、オプションの選択などに使用します。

8. [NO]は、現在のメニューを終了するとき、上位のメニューに戻るとき、ナビゲートするときに使用します。

9. [YES]は、サブメニューの入力、選択、確認に使用します。

10. DATA ENTRY(データ入力)ノブ。パラメータ値の設定に使用します。

11. LOWとHIGHは、Heatブロックのエフェクト回路の低域と高域のゲイン量または減衰量を調整します。

12. <FILTER TYPE> 現在のフィルターの種類と、フィルターがオンになっているかどうかを示すLEDです。

13. RESONANCEは、Heatブロックのフィルタのレゾナンスを設定します。

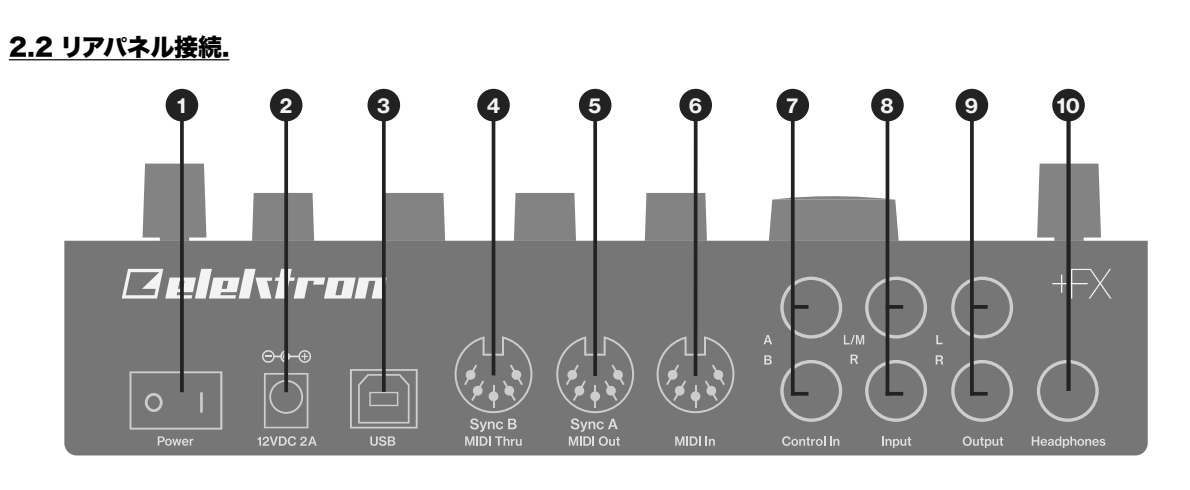

電源のオン / オフスイッチ

- 1. 12VDC 2A : 電源入力。付属の PSU-3c 電源アダプタを使用して、電源コンセントに接続します。
- to B)を使用して、コンピュータホストに接続します。
- 3. MIDI THRU/SYNC B : MIDI IN からのデータを転送します。また、DIN sync を従来の機器に送信するよう設定すること もできます。標準の MIDI ケーブルを使用して、チェイン内の他の MIDI 機器に接続します。
- 標準の MIDI ケーブルを使用して、外部 MIDI 機器の MIDI IN に接続します。
- 
- ラグを使用します。
- ーブ)フォンプラグ(バランス接続)のいずれ かを使用します。
- Ring/Sleeve)フォンプラグ(バランス接続)のどちらかを使用します。
- 9. HEADPHONES : ステレオヘッドホン用の音声出力です。1/4"(チップ/リング/スリーブ)フォーンプ ラグを使用します。

4. MIDI OUT/SYNC A : MIDI データを出力します。また、 DIN sync を従来の機器に送信するよう設定することもできます。

5. MIDI IN : MIDI データを入力します。標準の MIDI ケーブルを使用して、外部 MIDI 機器の MIDI OUT に接続します。

6. CONTROL IN A/B : エクスプレッションペダル、フットスイッチ、CV 用の入力です。CV 信号用 1/4 インチモノラルフォンプ

7. INPUT L(モノラル)/R : オーディオ入力です。1/4 "モノラルフォンプラグ(アンバランス接続)または1/4"(チップ/リング/スリ

8. OUTPUT L/R: メインオーディオを出力します。1/4 インチモノラルフォンプラグ(アンバランス接続)または 1/4 インチ(Tip/

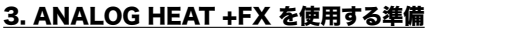

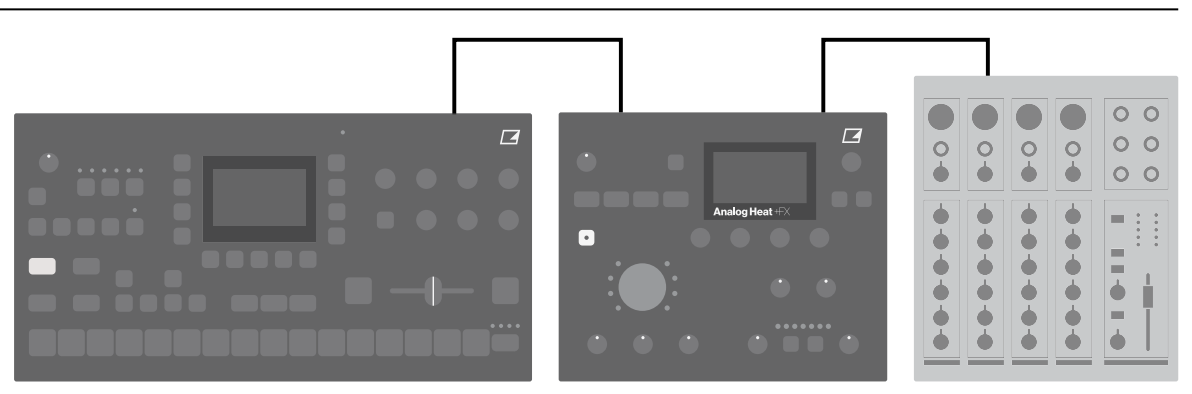

#### <span id="page-5-0"></span>3. ANALOG HEAT +FX を使用する準備

#### 3.1 機器の接続

Analog Heat +FXは、十分なケーブルスペースがある頑丈なテーブルなど、安定した上に置くようにしてください。

Analog Heat+FXを他の機器と接続する前に、すべての機器の電源がオフになっていることを確認してください。

1.付属のDCアダプターを電源コンセントに差し込み、小さなプラグをアナログヒート+FX ユニットのDC12Vコネクタに接続します。 2.INPUT L/Rにオーディオソースを接続する。

3.Analog Heat +FXのOUTPUT L/Rを、ミキサーやアンプに接続します。

4. コンピューターから音の処理やAnalog Heat +FXの制御を行うには、コンピューターとAnalog Heat +FXのUSBコネクタの間 にUSBケーブルを接続します。また、これらの操作を行うには、 Overbridge Suiteをダウンロードし、インストールする必要があ ります。

5. MIDIを使ってAnalog Heat +FXをコントロールしたい場合は、データを送信したい機器の MIDI OUTポートをAnalog Heat +FXのMIDI INポートに接続してください。MIDI THRU ポートは、MIDI INポートに到着したデータを複製するので、MIDIユニ ットをチェーン接続するた めに使用することができます。

6. すべてのユニットの電源を入れます。Analog Heat +FXの背面にある電源スイッチを押して、電源を入れます。

#### 3.2 入力感度レベルの設定

Analog Heat +FXを意図した通りに歪ませるためには、音源のレベルに合わせてオーディオ入力感度を 設定することが重要です。( ここで設定するのはアナログ入力のみで、Overbridgeからのデジタル入力には 影響しませんのでご注意ください)。画面上のオーデ ィオ入力メーターでオーディオ入力レベルを確認しなが ら、以下の手順で入力感度を設定してください:

1. 音源をAnalog Heat +FXのIN L/R入力に接続し、音源の音量がなるべく大きくなるようにします。

2. [SETTINGS] を押し、[INPUT SENSITIVITY] を選択します。オーディオ入力メーターを見ながら 、バーが垂直線に達するがク リッピングが発生しない設定になるまで入力感度を変更します。入力レベルが高すぎると、画面に "INPUT LEVEL TOO HIGH "と表示され、ク リッ ピングが発生します。

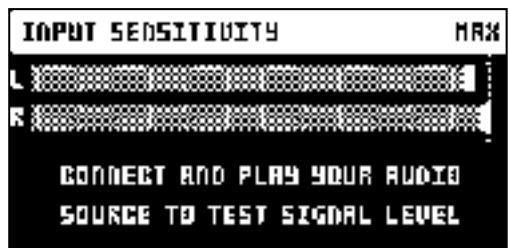

#### 最適な入力レベル

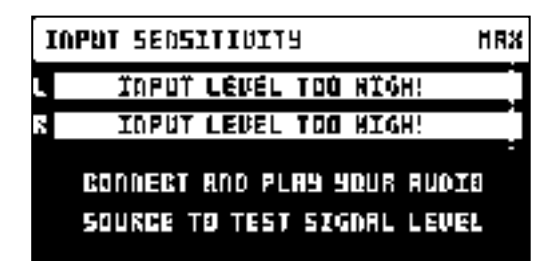

#### 高すぎる入力レベル

3. 必要な場合は、サウンドソースのレベルを調整します。

#### 3.3 セットアップ例

Analog Heat +FXは、アナログのセットアップでも、よりデジタルな環境での使用にも非常に適しています。ここでは、Analog Heat +FXの使い方の例をいくつか紹介します。Analog Heat +FXの さまざまな設定方法については、19ページの「6.5 AUDIO ROUT‐ ING」を参照してください。

3.3.1 Analog Heat +FX を外部エフェクトとして使用する

この例では、Analog Heat +FXを外部エフェクトとして使用し、信号がミキサーに到達する前

にElektron Octatrackに色を付けています。

# 3.3.2 オーバーブリッジを使ったVST/AU/AAXプラグインとしてのAnalog Heat +FX することができます。

Analog Heat +FXはOverbridgeと併用することで、DAWでアナログやデジタル処理の音作りをするためのプラグインとして使用

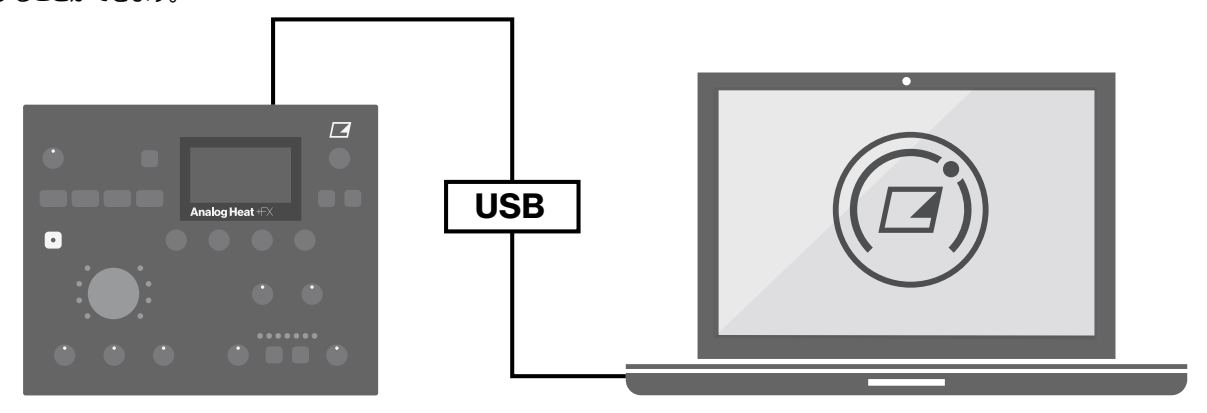

3.3.3 サウンドカードとしてANALOG HEAT +FXを使用する Analog Heat +FXは、コンピュータの2イン/2アウトのサウンドカードとしても機能し、オーディオ の録音とモニタリングの両方に 使用することができます。同時に、Overbridgeを介して、エフェクト を使用して別のオーディオ信号を処理することができます。

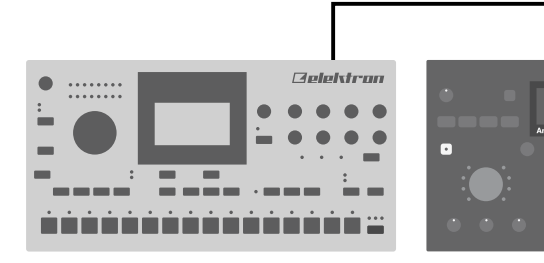

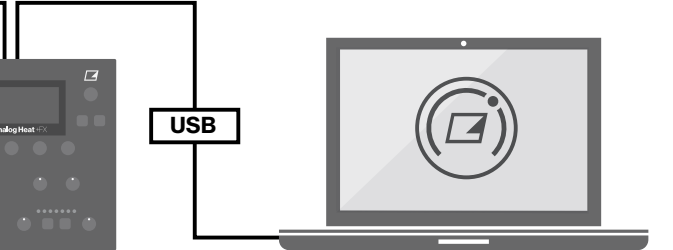

#### 5. ANALOG HEAT +FXとの相互作用

#### <span id="page-6-0"></span>4. 信号の流れ

以下の図は、Analog Heat +FXの信号の流れを示し、異なるコンポーネントが互いにどのように作用 するかを示しています。

#### 4.1 オーディオ信号の流れ

この図は、Analog Heat +FXを通るオーディオの一般的なフローを表しています。完全なシグナルチェーンはステレオです。

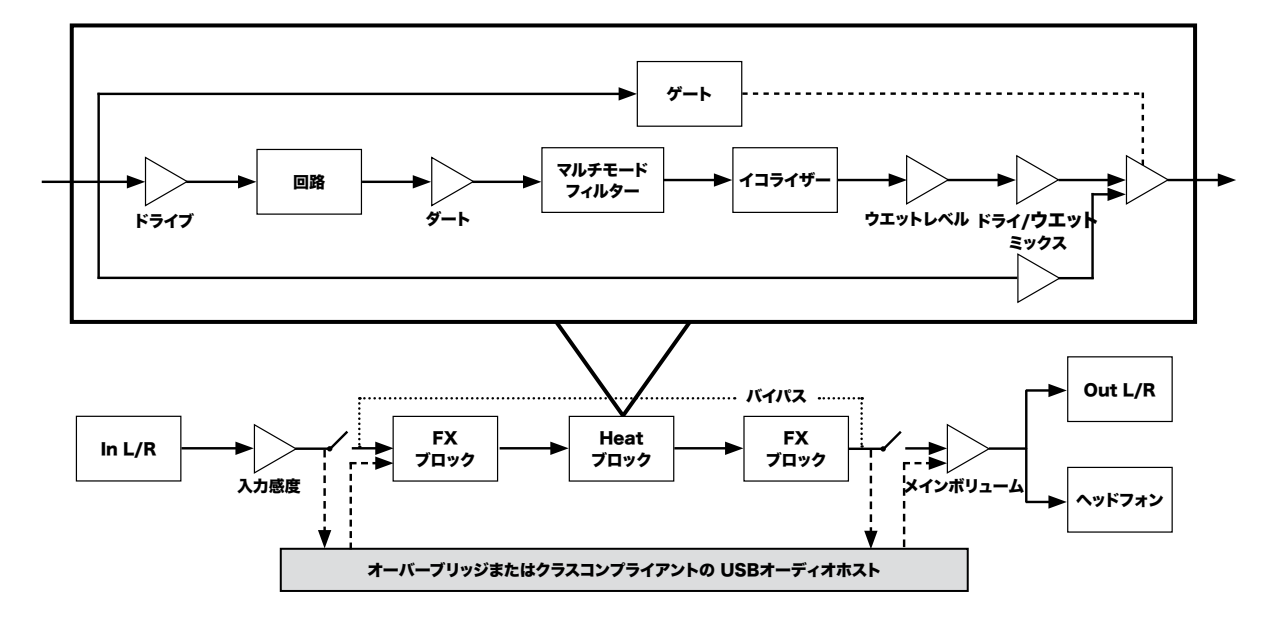

#### 4.2 モジュレーション信号の流れ

モジュレーション信号が生成され、Analog Heat +FXにルーティングされるまでの流れ を示した図です。

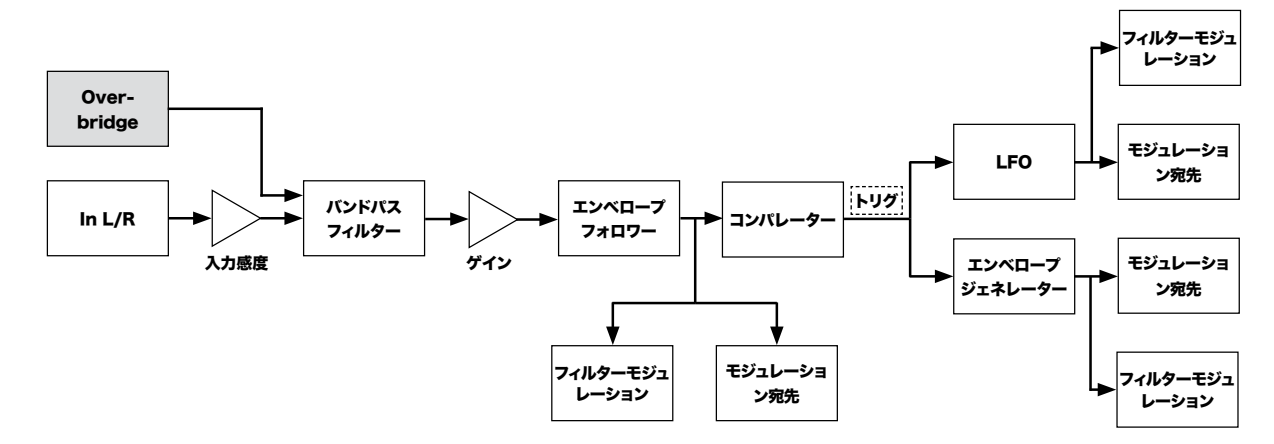

#### 5. ANALOG HEAT +FXとの相互作用

#### 5.1 プリセット

Analog Heat +FXは、512個のプリセットスロットを4つのバンクに分け、プリセットを保存すること ができます。プリセットスロッ ト...は、デフォルト値を持つINITプリセットです。本体の電源を切ると 、 プリセットを保存しない限り、現在アクティブなプリセットへ の変更は失われることに注意してください。詳しくは、「5.12画面情報」をご覧ください。

#### 5.1.1 プリセットの読み込み

- 1. [FLOW]キーと[HEAT]キーを同時に押すと、プリセットリストが表示されます。
- 2. DATA ENTRYノブを押して、バンクA~Dを選択します(他のバンクからプリセットをロードする場合)。
- 3. NAVIGATIONを回して、プリセットを選択する。
- 4. NAVIGATIONまたは[YES]を押して、プリセットを読み込む。

#### 5.1.1 プリセットの読み込み

**SATURATION** 昔のテープの彩度を思わせるサウンドです。 羊毛のような暖かさを感じさせます。

1. [FLOW]キーと[HEAT]キーを同時に2秒間長押しすると、プリセットリストが表示されます。 選択したプリセットが点滅し、プリセ

- ットポジションを上書きしようとしていることを示します。
- 2. プリセットを別のバンクに保存する場合は、DATA ENTRYノブを押してバンクA~Dを選択します。
- 3. NAVIGATIONを回して、音を保存したいプリセットスロットを選択し、 [YES]を押します。
- 4. (オプション)NAVIGATIONを編集したい文字に合わせます。[SETTINGS]を長押しして、
- 5 [ NAVIGATION]を回してカーソルを移動させ、[SET-TINGS]を離すと選択されます。文字 を削除するには、NAVIGATIONを回  $\mathbf{L}$
- 5. [YES]を押して、プリセットを保存します。

してカーソルを移動させ、削除したい文字の後にある 文字をハイライトし、[SETTINGS]を押しながら[NO]を2回押してくださ

#### 5.2 アクティブモード

[ACTIVE]をONに切り替えると、Analog Heat +FXは入力された信号に影響を与えます。ア クティブモードは、[ACTIVE]を押すこ とでオン/オフを切り替えることができます。[ACTIVE] キーが点灯している場合は、デバイスがアクティブであることを示します。フッ トスイッチを使用し て、アクティブモードを切り替えることもできます。詳しくは、「6.4 CONTROL IN」をご覧くださ い。 また、アナ ログヒート+FXの電源を入れたときに、アクティブとしてスタートさせるかどうかを設 定するオプションも用意されています。詳しく は、「6.3.3 ACTIVE AT START」をご覧くださ い。[ACTIVE]をもう一度押すと、エフェクトをバイパスするためにデバイスがOFFに 切り替わり ます。

#### 5.3 エフェクト回路

CIRCUIT SELECTORで 8種類のエフェクト回路を選択でき、ドライブやディストーションなど多 彩なサウンドを楽しめます。

#### CLEAN BOOST

信号を大きくします。 全開にすると、古いミキサーをオーバードライブさせたようなサウンドになります。 最小限のディス トーション をかけたい場合や、フィルターや EQ のみを使用する場合に使用します。

#### ENHANCEMENT

真空管の輝きと艶をトラックやループに加えます。 MID DRIVE

ミッドレンジに焦点を当てたオーバードライブです。ソリッドで独特なボディになります。 ROUGH CRUNCH

ざらざらしてかすれた、 不格好な特徴を与えます。 風味豊かです。

#### CLASSIC DIST

ミッドレンジ上部の周波数を心地良く歪めます。 アシッドベースラインに最適です。

#### ROUND FUZZ

対象の信号にたくさんのハーモニクスを追加して変化させ、 予測不可能なサウンドを生み出します。

#### HIGH GAIN

最も攻撃的なエフェクトです。Analog Heat +FXの最大限の性能が引き出されます。

#### 5. ANALOG HEAT +FXとの相互作用

#### <span id="page-7-0"></span>5.4 フィルターの種類

2つの[FILTER TYPE]キーのうち1つを押して、フィルターの種類を変更します。また、2つの [ FILTER TYPE]キーを同時に押して、フィルタのオン/オフを切り替えることができます。フィル ターがオフになっていても、フィルタ ーの種類を変更することは可能です。 Analog Heat +FXには7種類のアナログフィルターがあり、音の形を整えることができます。 ・LOW PASS 2 (2極、12dB/オクターブ) ・LOW PASS 1 (1極、6dB/オクターブ) ・BAND PASS ・HIGH PASS 1 (1極、6dB/オクターブ) ・HIGH PASS 2 (2極、12dB/オクターブ) ・BAND STOP (NOTCH) ・PEAK

#### 5.5 イコライザー

LOWとHIGHは、エフェクト回路の低域と高域のゲイン量または減衰量を調整します。各キャラク ター回路は、テーラーメイドのイコ ライザー特性を備えています。詳しくは、「4.1 AUDIO SIGNAL FLOW」をご覧ください。

#### 5.6 ドライブ

DRIVEは、エフェクト回路のゲインレベルを設定します。設定値を高くすると、選択した回路タイプの効果 が高まり、通常、より多くの 歪みが発生します。詳しくは、「4.1 AUDIO SIGNAL FLOW」をご覧くださ い。

#### 5.7 レベル

- 押しながらDATA ENTRYを回すと、より大きな単位でパラメータを調整することができます。 • [SETTINGS] を押しながら DATA ENTRY ノブを回すと、パラメータ値を整数にクオンタイズすることができます。 • [NO] + DATA ENTRYノブでパラメータを初期値に戻すことができます。 • [NO] + [PARAMETER]ページキーを押すと、選択したパラメータグループをデフォルト値に戻すことができます。 • NO】キーを使って、アクティブなメニューを終了したり、上位のメニューに戻ったり、ネゲートすることができます 。 パラメーターページ およい 音声入力メーター トリガーアイコン MOD > ENVELOPE (1/2) 現在のパラメー タページの グラ フィック情報 カレントパラメ ーターページ の パラメーター TRIG
- 
- 
- 

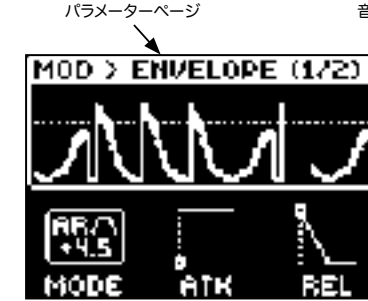

LEVELは 、エフェクトから出力される信号のレベルを設定します。MIXで 設定したドライ/ウェット ミックスの前に適用されます。ド ライ信号のレベルを合わせて、両者を簡単にミックスするために使用 します。詳しくは、「4.1 AUDIO SIGNAL FLOW」をご覧くだ さい。

#### 5.8 ミックス

MIXは 、クリーン(ドライ)信号とエフェクトの影響を受ける信号(ウェット)のミックスを設定します。 詳しくは、「4.1 AUDIO SIGNAL FLOW」をご覧ください。

#### 5.9 SETTINGS メニュー

[SETTINGS]を押して、[SETTINGS]メニューにアクセスします。

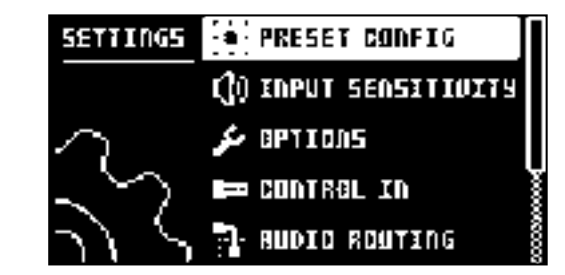

NAVIGATION ノブを使用して、設定リストをスクロールします。NAVIGATION ノブ または [YES] を押して、ハイライトされたメニ ューを開きます。メニューの設定を変更するには、始めに NAVIGATION ノブを押してから回します。詳しくは、「6.設定メニュー」を 参照してください。

#### 5.10 パラメーターページ

[PARAMETER]ページキーを押すと、対応するパラメータページ[FLOW]、[HEAT]、[FX]、 [MOD]にアクセスできます。通常、各キ ーにはいくつかのパラメータページが関連付けられていま す。これらのページへは、NAVIGATIONノブを回すことでアクセスできま す。詳しくは、「7.パラメー タページ」をご覧ください。

#### 5.11 パラメーターの編集

4つのDATA ENTRYノブは、画面に表示されるパラメータ値を設定するために使用します。(フロン トパネル上のノブの物理的な位 置は、画面上のパラメーターのレイアウトに対応しています。)

#### 5.12 画面に表示される情報

- パラメータページにいるとき、タイトルバーにはアクティブなパラメータページの名称が表示されます。 このテキストは、DATA ENTRYノブや専用コントローラーを回すと、パラメーター名で再表示されま す。
- オーディオ入力メーターは、入力されるオーディオのレベルを表示します。
- トリガーアイコンは、エンベロープフォロワー、外部ゲート信号、またはマニュアルト
- リガーがトリガーイベントを発生させたことを表します。
- グラフィカルな情報は、現在のPARAMETERページによって異なります。
- PARAMETERページのパラメータは、DATA ENTRYノブで操作する内容と現在のパラメータ 値を示しています。

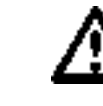

- Analog Heat +FXは、5分間操作しないと画面が暗くなり、60分経つと画面が消えるスクリーンセーバーを搭載
- 任意のキーを押すか、任意のコントローラ ーを動かすことで、スクリーンセイバーを解除できます。

しています。

#### 5.13 TEMPO

[FX] キーと [MOD] キーを同時に押すと、BPM の設定を変更することができる TEMPO メ ニューが表示されます。左端の2つの DATA ENTRYノブを使用して、テンポを変更します。1つ目 は粗いBPMを設定し、2つ目は10進数を設定します。ノブを押しながら 回すと、2BPMずつテンポ を変えることができます。また、グローバルテンポか、パターンごとに別のテンポを使うかを選ぶこ とがで きます。テンポの設定をタップするには、一定のリズムで[YES]キーをタッ プします。4回連続でタ ップする と、タップの平均テンポが 算出されます。タップを続けると、平均テンポが更新され続けます。

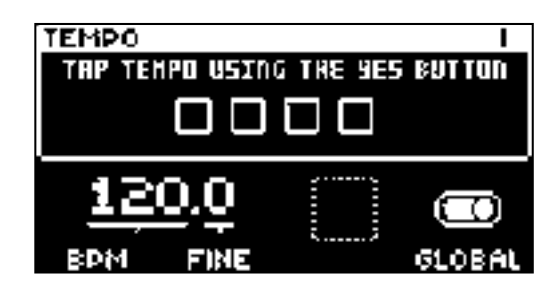

**HRX** 

CONNECT RND PLAY YOUR RUDIO SOURCE TO TEST SIGNAL LEVEL

#### <span id="page-8-0"></span>5.14 OVERBRIDGE

Overbridgeソフトウェアスイートは、Analog Heat +FXとコンピューターのDAWソフトウェア との緊密な統合を可能にします。

Overbridgeを使用すると、Analog Heat +FXのユーザーインターフェイスが、DAWのプラグイン ウィンドウのように表示されま す。サウンドシェーピングのためのパラメーターへのアクセス、編集、オ ートメーションが画面上で可能です。DAWプロジェクトに戻 ると、便利なトータルリコール機能により、 デバイスのプリセットパラメーターを常に同じ状態で見つけることができます。

オーバーブリッジの使用感や可用性については、エレクトロンのホームページでご確認ください。

#### 5.15 クラスコンプライアントデバイス

Analog Heat +FXは、クラスコンプライアントデバイス(プラグアンドプレイとも呼ばれる)です 。つまり、Windowsや macOSの コンピューター、またはiOSデバイスに接続するために、追加のドライバーを必要としません。したがって、Analog Heat +FXは、オ ーディオとMIDIをUSBで直接ストリーミングし、対応するコンピューター/フォ ン/タブレットとやり取りすることができます。例え ば、DAWでUSB経由でデバイスから直接オーディオを録音するなど、 デバイスでできることのいくつかのエキサイティングな可能性 が広がります。詳細については、23ページの「6.8.1 USB CONFIG」と20ページの「6.5.3 USB CC MODE」を参照してください。

#### 5.16 Analog Heat +FXをバックアップする

Iデータの定期的なバックアップを取ることは常に推奨されています。バックアップは、プリセットを他のユーザーと共有す る際にも便 利な方法です。バックアップを作成し、Elektronデバイスとの間でファイルを転送するには、Elektronサイト https://www.elektron. se/supportからダウンロードできる無料のアプリケーション、Transferを使用する必要が あります。このアプリケーションは、 WindowsとmacOSの両方で利用可能です。

#### 5.16.1 プリセットのバックアップ

- Elektronデバイスのプリセットをコンピューターにバックアップすることができます。ここでは 、デバイス をバックアップする方法の 一般的な手順を説明します。
- 1. Elektron デバイスを USB 経由でコンピュータに接続します。
- 2. コンピュータでTransferアプリケーションを開き、CONNECTIONページでデバイスのUSB MIDIポートを選択します。
- 3. Transfer で EXPLORE タブをクリックし、EXPLORE ページを開きます。
- 4. EXPLORE ページ左上のドロップダウンメニューで、"MY COMPUTER" が選択されていることを確認します。
- 5. 右上のドロップダウンメニューで、転送するファイルの種類を選択します。
- 6. 右側のウィンドウで、転送したいファイルまたはフォルダに移動します。
- 7. ファイルまたはフォルダを "MY COMPUTER" の下のお好みの場所にドラッグ&ドロップします。

#### 5.16.2 バックアップしたファイルをElektronデバイスに転送する

転送のEXPLOREページを使って、過去にバックアップしたファイルをパソコンからElektronデバイ スに転送することができます。 1. ElektronデバイスをUSBでコンピュータに接続します。

2. コンピュータでTransferアプリケーションを開き、Transfer CONNECTIONページでお使 いのデバイスのUSB MIDIポートを 選択します。AVAILABLE DEVICESの下にあるお使い のデバイスの横にある "CONNECT "をクリックします。

3. Transferで、EXPLOREタブをクリックし、EXPLOREページを表示します。

- 4. 右上のドロップダウンメニューで、転送するファイルの種類を選択します。
- 5. 左上のドロップダウンメニューで、「MY COMPUTER」が選択されていることを確認します。
- 6.「 MY COMPUTER」で、転送したいファイルやフォルダーに移動します。

7. ファイルやフォルダを端末のお好きな場所にドラッグ&ドロップします。

8. 送信するファイルの種類によっては、送信するファイルの種類や整理方法を尋ねるポップア ップウィンドウが表示されることがあ ります。

#### 6. SETTINGSメニュー

ここでは、SETTINGSメニューにあるすべてのパラメータについて説明します。[SETTINGS]キー を押すと、[SETTINGS]メニューに アクセスします。NAVIGATIONノブで設定項目のリストをスク ロールします。

NAVIGATION ノブまたは [YES] を押して、ハイライトされたメニューを開きます。メニューの設定を 変更するには、まずNAVIGA‐ TIONノブを押し、次に回します。

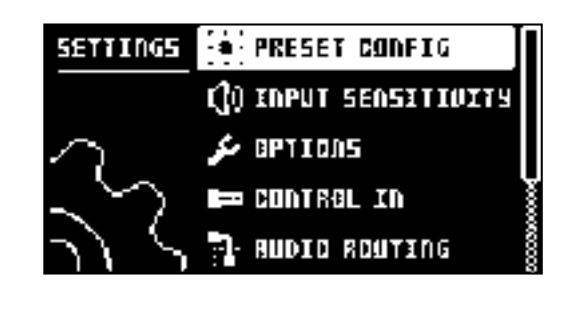

#### 6.1 プリセットコンフィグ

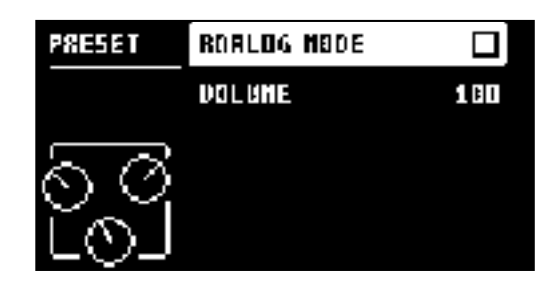

#### 6.1.1 ANALOG MODE

デジタルFXブロックを無効にし、このオプションが有効な場合、Analog Heat +FXオーディオパ スがアナログになります。

6.1.2 VOLUME

プリセットボリュームは、プリセットの全体的なレベルを設定します。このパラメーターは、モジュレーションのデスティネーション でもあります。

#### 6.2 INPUT SENSITIVITY

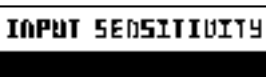

IN L/R 入力からエフェクトに送られるオーディオレベルに合わせて、オーディオ入力レベルを設定しま す。Analog Heat +FXから 最高のサウンドを得るには、このレベルを正しく設定することが重要です。入力感度には4種類の設定がありす:LOW、MID、HIGH、‐ MAXです。Lowは最も静かで、 Maxは最も大きな音です。詳しくは、「3.2 入力感度を設定する」をご覧ください。

LOW (Maximum input level 10.5 V, peak to peak)

MID (Maximum input level 5.3 V, peak to peak)

**HIGH** (Maximum input level 2.5 V, peak to peak)

MAX (Maximum input level 1.2 V, peak to peak)

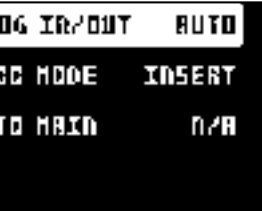

#### 6. SETTINGSメニュー

#### <span id="page-9-0"></span>6.3 OPTIONS

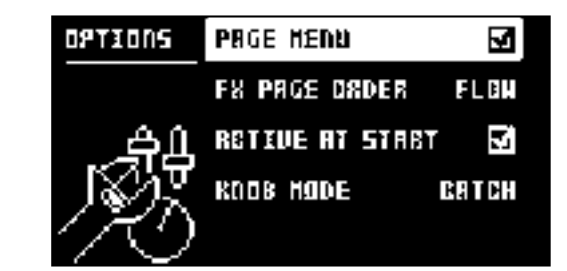

#### 6.3.1 PAGE MENU

パラメータページでNAVIGATIONを回すと、パラメータページメニューがポップアップ表示され るようになります。

#### 6.3.2 FX PAGE ORDER

- FXパラメータページの表示順を設定します。
- FLOWは、FLOWページでFXブロックがどのように配置されているかの順序に従います。
- ALPHAは、ページをアルファベット順に並べ替えます。
- FIXEDは、INITプリセット上の順序に基づいて順序が固定されます。

#### 6.3.3 ACTIVE AT START

アナログヒート+FXをオンにしたときに、アクティブモードにするかどうかを設定します。

#### 6.3.4 KNOB MODE

パネル上のノブがパラメータに与える影響を設定します。プリセットを読み込むと、通常、ノブの位置は パラメータ値と一致しま せん

- JUMPすると、すぐに現在のノブ位置の値が設定されます。
- CATCH モードでは、ノブを回しても、ノブの位置がプリセットされた値と一致するまでパラメー タの値は変化しません。
- ノブを回している間、画面のタイトルバーでパラメータの現在値を確認することができます。

#### 6.4 CONTROL IN

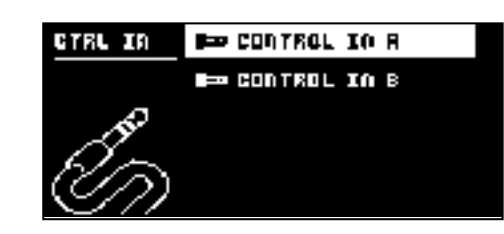

#### 6.4.1 CONTROL IN A

- CONTROL MODE(コントロールモード) 入力信号の種類に合わせて、ポートモードを設定します。モードは4つありま す:CV(コントロールボルテージ)、EXPR(エクスプレッションペダル)、FOOTSW(フットスイチ)、OFF。
- CV ZERO LEVEL(モードがCVのときに有効です。) CVの変調量がゼロになるVoltレベルを設定します。この設定と等
- しい制御入力レベルは 、ゼロ変調に対応します。 (-5.50 V-+5.50 V)となります。
- CV MAX LEVEL(モードがCVのときに有効です。) CVの変調量が最大となるVoltレベルを設定します。この設定と等し いコントロール入力レベ ルは,フルモジュレーションに対応します。(-5.50 V-+5.50 V)となります。
- EXPRESSION LEARN(モードがEXPRに設定されているときに使用できます。) コントロール入力レベルの上限と下限 を設定します。この設定のときは、エクスプレッションペダルをCONTROL IN A/Bに接続します。YESを押した後、エクス プレッションペダルをまず最大位置、次に最小位置まで動かします。YESを押して、設定を保存します。
- REVERSE DIRECTION(EXPR.モード時のみ有効) Expressionペダルがコントロール入力信号を送る方向を反転させ る。
- FOOTSW DEST(モードがFOOTSWに設定されているときに使用できます。) フットスイッチからのコントロール入力の 行き先を設定します。選択肢は以下の通りです:テ ンポ、アクティブ、プリセット+、プリセット-、エンベロープトリガー
- FOOTSWITCH LEARN(モードがFOOTSWに設定されているときに使用できます。) コントロール入力レベルの上限と 下限を設定します。この設定のときは、フットスイッチぺダルをCONTROL IN A/Bに接続します。YESを押した後、フットス イッチペダルを2 ~3回押します。YESを押して、設定を保存します。
- REVERSE DIRECTION (モードがFOOTSWの場合に有効です。) フットスイッチペダルがコントロール入力信号を送る

#### 方向を反転させる。

6.4.2 CONTROL IN B 設定できる内容は、CONTROL IN Aと同じです。

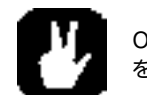

ONTROL MODEをFOOTSWに設定すると、Control In入力にゲート信号を送 り、エンベロープジェネレーター をトリガーすることができます。詳しくは、32ページ 「7.4.1 ENV PAGE 1」をご覧ください。

#### 6.5 AUDIO ROUTING

これらの設定は、グローバル設定に保存されますがプリセットの一部ではありません。

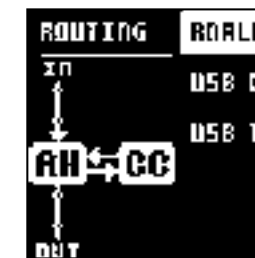

#### 6.5.1 ANALOG IN/OUT (OVERBRIDGEモード時)

アナログ入力(INPUT L/R)からの信号をFXブロックにルーティングするか否かを設定します 。 また、エフェクトからの信号をアナ ログ出力(OUTPUT L/R、HEADPHONES)にルーティング するかどうかの設定も行います。USB CONFIGメニューでOverbridge モードが選択されてい る場合の設定です。詳しくは、23ページ「6.8.1 USB CONFIG」をご覧ください。

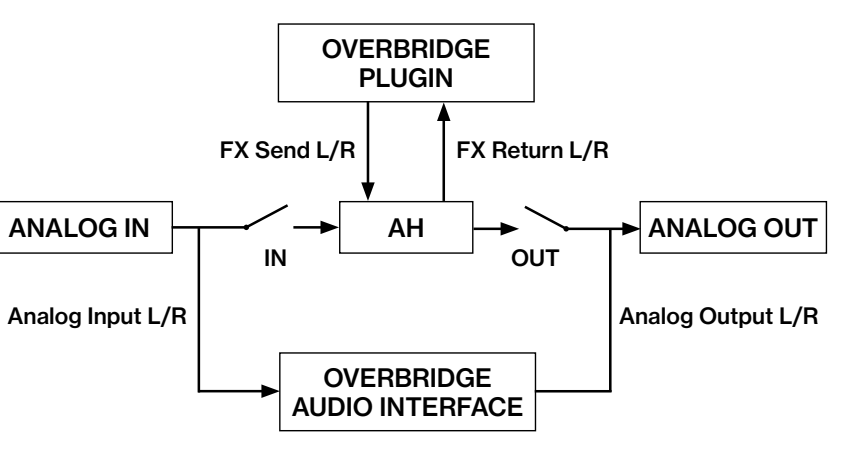

Analog Heat +FXは4チャンネルのオーディオをサポートしています。アナログ入力からの オーディオは、アナログイン、およびアウ トプットにルーティングされ、オプションでFXブロックを経由することも可能です。FX Send L/Rは常にエフェクトにルーティングさ れます。

• AUTO AUTOモードでは、Analog Heat +FXは、Overbridgeプラグインが実行され ているかどうかを自動的に検出しま す。Overbridgeが動作している場合、Analog Inは エフェクトを経由してAnalog Outにルーティングされません。(OFF設定と同じ です。) Overbridgeが動作していない場合、Analog Inからの信号はFXを経由してAnalog Outにルーティングされます。(IN+OUT 設定と同じです)。

- ・ IN+OUT アナログインとアナログアウトの両方が、FXにルーティングされます。
- ・ IN Analog Inからの信号をFXにルーティングします。
- ・ OUT エフェクトからの信号をアナログアウトにルーティングします。
- ・ OFF Analog InとAnalog OutのどちらもFXにルーティングされません。

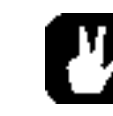

Analog Heat +FXを通常のオーディオインターフェースとして使用し、エフェクトの 影響を受けずに信号を入出 力することができます。同時に、オーバーブリッジを経由して、別のオーディオ信号を処理するためにエフェクトを使

用することができます。

AUTOモードは、ほとんどのユースケースに適しています。サウンドカードとしての機能はそのままに、Analog Heat +FXを単体で、Overbridgeと組み合わせてプラ グインとして機能させることができます。

#### 6. SETTINGSメニュー

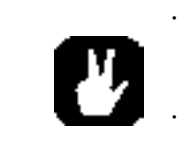

#### <span id="page-10-0"></span>6.5.2 ANALOG IN/OUT (IUSB AUDIO/MIDIモード時)

アナログ入力(INPUT L/R)からの信号をエフェクトにルーティングするか否かを設定します 。 また、FXからの信号をアナログ出力 (OUTPUT L/R、HEADPHONES)にルーティングするかどうかの設定も行います。USB CONFIGメニューでUSB AUDIO+MIDI モードが選択されている場合の設定です。詳しくは、23ページ「6.8.1 USB CONFIG」をご覧ください。

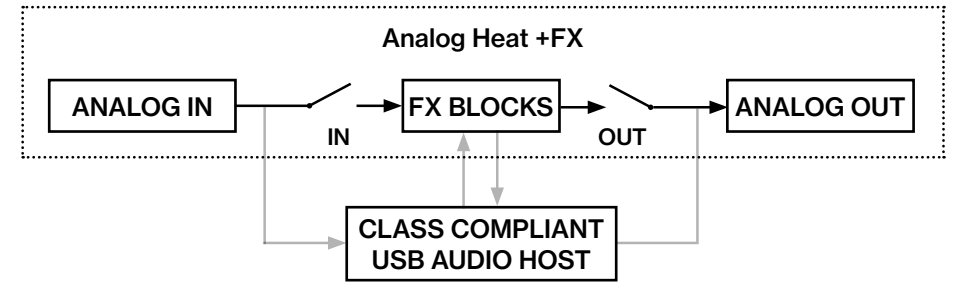

AUTO AUTOモードでは、Analog Heat +FXは、クラスコンプライアントのUSBオー ディオホスト(コンピューター、スマートフォン など)が接続されているかどうかを自動的に検出します。USBオーディオホストが接続されていない場合、信号はAnalog InからFXを 経由してAnalog Outにルーティングされます。(USBオーディオホストが接続されている場合、AUTOモードでのオーディオルーティ ングは、USB CC MODEパラメーターで選択さ れているオプションに依存します:

IINSERTは、ANALOG IN/OUTをIN +OUTに設定します。

PREはANALOG IN/ OUTをOUTに設定します。

POST は ANALOG IN/OUT を IN に設定 します。

BYPASS は ANALOG IN/OUT を OFF に設定します。

・ IN+OUT アナログインとアナログアウトの両方が、FXにルーティングされます。

・ IN Analog Inからの信号をFXにルーティングします。

・ OUT エフェクトからの信号をアナログアウトにルーティングします。

・ OFF Analog InとAnalog OutのどちらもFXにルーティングされません。

#### 6.5.3 USB CC MODE

Analog Heat +FXとクラス準拠のUSBオーディオホスト(コンピュータ、スマートフォンなど)の間の信号を、シグナルチェーンの どこでどのようにルーティングするかを設定します。このパラ メータは、USB CONFIGメニューでUSB AUDIO+MIDIモードが 選択されている場合のみ使 用可能です。詳しくは、「6.8.1 USB CONFIG」をご覧ください。

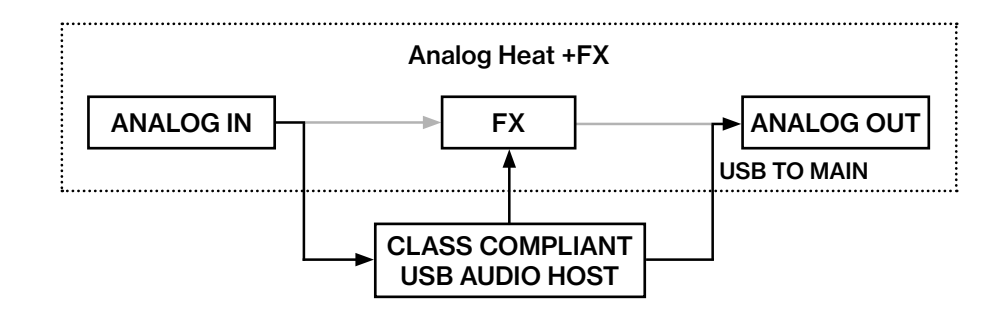

INSERT FX(歪み回路、EQ、フィルター)とUSBオーディオホストの間で、USB経由で双方向に オーディオをルーティングします。

•PRE アナログインからUSBオーディオホストにオーディオをルーティングし、その後FXに戻します。

・POST FXからUSBオーディオホスト、そしてアナログアウトにオーディオをルーティングします。

• BYPASS アナログインからUSBオーディオホストへ、そしてFXの影響を受けずにアナログアウトへオーディオをルーティングしま す。

• USBオーディオホストをAnalog Heat +FXと一緒に使用すると、Analog Heat +FXの使用方法についてい くつかの興味深い可能性が開けます。ここでは、その例 と、それを実現するためのANALOG IN/OUTとUSB CC MODEパラメータの設定 方法について説明します:

• USBオーディオホストのインサートエフェクトとし てAnalog Heat +FX:ANALOG IN/OUT:IN +OUT‐

• USBオーディオホストをプリ・アナログヒート +FXのインサートエフェクトとして使用:ANALOG IN/OUT‐

• USBオーディオホストをポストアナログヒート +FXのインサートエフェクトとして使用:ANALOG IN/OUT‐

- 、USB CCモード:インサート
- :OUT、USBのccモード:PRE
- :in、USB ccモード:POST
- フ、USB CCモード:バイパス

• USBオーディオホストのトランスペアレントサウンドカードとし てアナログヒート+FX:ANALOG IN/OUT:オ

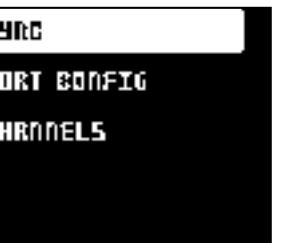

#### 6.5.4 USB TO MAIN

USBオーディオホストからAnalog Heat +FXに送られるオーディオのゲインレベルを設定し ます 。この設定は、USBオーディオ ホストからアナログOUTPUT L/RおよびHEADPHONES アウトプットに送られるオーディオにのみ影響します。このパラメータ は、USB CONFIGメ ニューでUSB AUDIO+MIDIまたはOVERBRIDGEモードを選択し、USB CC MODEで選 択したオーディオ ルーティングに含まれている場合のみ有効です。詳しくは、「6.8.1 USB CONFIG」をご参照ください。(0 dB-+18 dB)

#### 6.6 MIDI CONFIG

これらの設定は、グローバル設定に保存され、プリセットの一部ではありません。

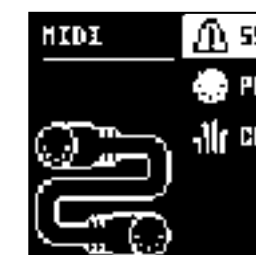

#### 6.6.1 SYNC

Analog Heat +FXが外部機器から送られてくるMIDIクロックやトランスポートに反応 するかどうかを設定しま

• トランスポートは、外部クロックソース(MIDIまたはOverbridge)を使用する場合に送信されます。(ON、OFF)。

- CLOCK RECEIVE
- す。(ON、OFF)
- CLOCK SEND
- Analog Heat +FXがMIDI Clockとトランスポートを送信/転送するかどうかを設定し ます。
- PROG CHG RECEIVE
- ご参照ください。(オン、オフ)
- PROG CHG SND

Analog Heat +FXが、プログラムチェンジメッセージを受信したときに反応するかどうかを設定します。これは、外部ソー スからプリセットを選択したい場合に便利です。適切な MIDIチャンネルの選択方法については、「6.6.3 CHANNELS」を

Analog Heat +FXがパッチを変更するときに、プログラムチェンジメッセージを送信するかどうかを設定します。適切な MIDIチャンネルの選択方法については、「6.6.3 CHANNELS」を参照してください。(ON、OFF)

• 6.6.2 PORT CONFIG

#### • TURBO SPEED

この設定により、Elektronの機器間でTurboモードのネゴシエーションを行うことができます。アナログヒー ターの接続 • Analog Rytm や Octatrack などの他の Turbo プロトコル対応機器に +FX を接続すると、MIDI の平均帯域幅を最 大 10 倍にすることが可能になります。これにより、MIDIクロック信号の精 度や、CCメッセージのタイミングが向上しま

す。(ON、OFF)

#### • OUT PORT FUNC

• DIN24は、DIN24同期パルスを送信するようにポートを設定します。このオプションを選択した場合、ポートで

- MIDI OUTポートが送信する信号の種類を設定します。
- MIDIは、MIDIデータを送信するポートに設定します。
- MIDIデータを送信することはできません。
- タを送信することはできません。

• DIN48は、DIN48同期パルスを送信するようにポートを設定します。このオプションを 選択した場合、ポートでMIDIデー

6. SETTINGSメニュー

#### <span id="page-11-0"></span>• THRU PORT FUNC

- MIDI THRUポートが送信する信号の種類を設定します。設定内容は、OUT PORT FUNCと同じです。
- INPUT FROM Analog Heat +FXがMIDIデータを受信するソースを設定します。
- MIDI INポートからのみMIDIデータを受信します。•
- USB ポートからのみ MIDI データを受信します。
- MIDI IN と USB ポートの両方から MIDI データを受信します。
- 受信した MIDI データを無視します。
- OUTPUT TO
- Analog Heat MKII の MIDI データ(CC または NRPN)を送信するポートを選択します。
- MIDI データを MIDI OUT ポートのみに送信します。
- MIDI データを USB ポートのみに送信します。•
- MIDI データを MIDI OUT ポートと USB ポートの両方に送信します。•
- MIDI データはどのポートにも送信されません。
- PARAM OUTPUT DATA ENTRYノブが送信するMIDIメッセージの種類を設定します。送信されるCC/ NRPNパラメータについては、「AP‐ PENDIX A: MIDI」をご参照ください。
- CC MIDI メッセージを送信するようノブを設定します。
- NRPN MIDI メッセージを送信するようノブを設定します。
- ENCODER DEST
- DATA ENTRY および LEVEL ノブで MIDI データを送信するかどうかを設定します。
- データは内部にのみ送信されます。•
- 内部および外部にデータが送信されます。
- PARAM INPUT

CC/NRPNデータを送信する外部MIDI機器から、Analog Heat +FXのパラメーターを コントロ ールすることができま す。(ON、OFF)

#### 6.6.3 CHANNELS

- MIDI CH MAIN
- Analog Heat +FXがMIDIデータの送受信に使用するメインMIDIチャンネルを設定し ます。
- デジタルFXブロック(Heatブロックを除くすべてのFXブロック)のパラメータページのパラメータのMIDI CCコントロール に関連する専用のMIDIチャンネルを設定します。ただ し、MIDI NPRNコントロールは、MIDI CH MAINで設定したチャン ネルを使用します。

#### 6.7 SYSEX DUMP

SYSEX DUMPメニューでは、設定やプリセットの送受信が可能です。NAVIGATION ノブを使用して、メ ニューオプションを選択し ます。[YES]を押して、ハイライトされたメニュー選択を開きます。

#### SysExデータの送受信を行う場合は、Analog Heat +FXのMIDIポートまたはUSBポートを外 部送受信機器に接続する必要があ ります。

Analog Heat +FXがMIDIポートでSysExデータを送受信する場合、Elektron TM-1 USB MIDIインターフェイスを使用すると、最 大10倍の転送速度で転送できます。

SysExの送受信を開始する前に、まず、受信側のデバイスが送信するデータをリスニン グしていることを確認します。

#### 6.7.1 SYSEX SEND Anlog Heat +FXのMIDI OUT端子やUSB端子から、設定やプリセットを外部機器に送信する ことが可能です。

左側の列は、送信される内容を選択します。NAVIGATION ノブを使用して、列の中を移動しま す。右側の列にある SysEx データ送 信の選択肢は、左側の列で選択された内容に応じて変わり ます。[YES]を押して、この列にアクセスします。ナビゲーション・ノブを使 用して、送信するデー タを選択します。【YES】を押して、SysEx送信手順を開始します。

SETTINGS は、すべてのアナログヒート+FXの設定を受信機器に送信します。

PRESET 選択したプリセット(またはすべてのプリセット)を受信機に送信します。

#### 6.7.2 SYSEX RECEIVE

Analog Heat +FXのMIDI IN端子やUSB端子から、外部機器の設定やプリセットを受信す ることができます。

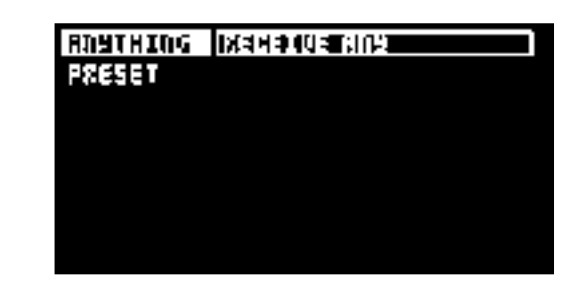

左側の列は、受信するものを選択します。NAVIGATION ノブを使用して、列を移動します。右 側の列にあるSysExデータ受信の選択 肢は、左側の列で選択された内容によって変わります。 YES]を押して、この列にアクセスします。ナビゲーション・ノブを使用して、受 信するデータを選 択します。YES】を押して、SysEx受信の手順を開始します。アナログヒート+FXは、受信データ のリスニングを開 始します。NO]を押すと、受信を停止します。

RECEIVE ANYは、実行可能なSysExデータ(設定、プリセット)を聞き取り、受信します。 PRESETは、プリセットを受信して、選択したスロットに保存します。

6.8 SYSTEM

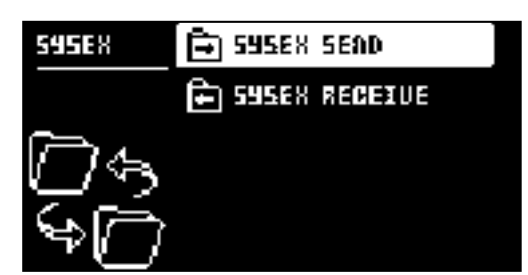

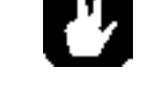

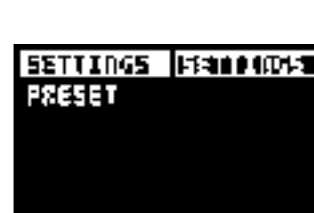

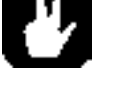

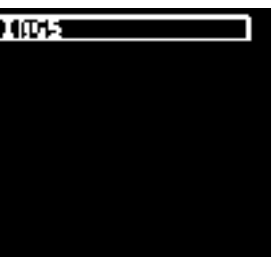

# 原 USB CONFIG 5451 E M  $\Omega$  as aparaoe **OD CALIBRATION**

#### 7. パラメーターのページ

#### <span id="page-12-0"></span>6.8.1 USB CONFIG

- OVERBRIDGE アナログヒート+FXをオーバーブリッジ機器として使用する場合は、オーバーブリッジモードを 選択しま す。(ON、OFF)
- USB MIDI USB経由でMIDIを送信し、オーバーブリッジの統合機能を無効にしたい場合は、このオプションを選択 します。(ON、OFF)
- USB AUDIO/MIDI
- Analog Heat +FXをUSBでオーディオとMIDIを送受信するように設定します。Analog Heat • +FXをクラスコンプライアントUSBオーディオホストと一緒に使用する場合は、このオプションを選択 します。詳し くは「5.15 CLASS COMPLIANT DEVICE」をご覧ください。(ON、OFF)

#### 6.8.2 OS UPGRADE

Analog Heat +FXのOSをアップグレードしたいときに、このメニューオプションを使用します。 OSのsyxファイルを送信するには、 無料のソフトウェアElektron Transferを使用します。

OS syxフ ァイルおよびElektron Transferは、Elektronのウェブサイトからダウンロードすること ができます。

転送を行うには、OS syxファイルを送信する機器がAnalog Heat +FX OSのUSBポートに接 続されている必要があります。

- 1. Analog Heat +FXのOSをアップグレードしたいときに、このメニューオプションを使用します。 OSのsyxファイルを送信する には、無料のソフトウェアElektron Transferを使用します。OS syxフ ァイルおよびElektron Transferは、Elektronのウェブ サイトからダウンロードすること ができます。
- 2. 転送を行うには、OS syxファイルを送信する機器がAnalog Heat +FX OSのUSBポートに接 続されている必要があります。
- 3. Transfer CONNECTIONSページで、MIDI INとMIDI OUTポートをElektronデバイスに設定し ます。
- 4. Transfer DROP ページで、OS ファイルをドラッグ&ドロップします。OSファイルは自動的 にElektronデバイスに転送さ れ、OSアップデートが開始されます。OSの受信時には、端末 の画面上にプログレスバーが表示されます。
- 5. お使いの端末で[YES]を押して、OSのアップデートを確認する。処理が正常に終了すると、OSが更新され、本体が再起動しま す。

#### 6.8.3 CALIBRATION

CALIBRATIONは、ドライブ回路とフィルタのキャリブレーションルーチンを開始します。このオプションを選択すると、キャリブレー ションを確認するためのポップアップウィンドウが表示 されます。[YES]を押して、キャリブレーションを続行します。キャリブレーシ ョンが完了するま でには、かなりの時間がかかりますのでご注意ください。

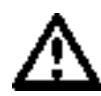

キャリブレーションを行う前に、本機の回路が正しくウォームアップされるように、 少なくとも2時間以上電源を入 れておく必要があります。2時間経っても本体が温まらない場合は、次のようなことがあります。

キャリブレーションカウントダウンカウンター タイムアウトになると、自動的にキャリブ レーションを開始します。

また、キャリブレーション中は、何も接続しないようにしてください。

Analog Heat +FXは工場出荷時に校正されています。Elektronサポートが特に指示した場合、またはマシンから 要求された場合を除き、再キャリブレーションを 行う必要はありません。

#### 7. パラメーターのページ

ここでは、PARAMETERページにあるすべてのパラメータについて説明します。PA-RAMETER ページには、[PARAMETER]キー を押すことでアクセスできます。

#### パラメータページの移動

以下の手順で、HEAT、FX、MOD PARAMETERの各ページグループに移動してアクセスします。

- 1. PARAMETER PAGE キーを押します。
- 2. NAVIGATIONを回してサブパラメーターページを選択します。

3. DATA ENTRYノブを使って、ページのパラメータを設定します。

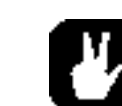

· サブパラメーターページを選択したとき、そのセクションに複数のパラメーターページ がある場合(例えば、FILTER

1/2とFILTER 2/2)、PARAMETERキーを押すことでこの2つのページを切り替えることができます。

#### 7.1 FLOW

【FLOW】を押すと、このパラメータページにアクセスします。このページは、他の PARAMETER ペ ージとは異なり、パラメータを 含んでいません。このページでは、シグナルフローにおけるFXブロック の順番の変更、各FXブロックのバイパス/アクティベート、各 エフェクトブロックのドライ/ウェット ミックス(またはアマウント)の設定ができます(ベースフォーカスブロックにはこれらのパラメー タは ありません)。ここでは、入力と出力のオーディオ信号レベルの信号レベルも確認できます。オーディ オバーの上に感嘆符が表示 されている場合は、信号が強すぎてクリッピングが発生していることを 意味します。FXブロックのパラメータ設定は、HEATブロック のパラメータがHEATパラメータページにあるのとは別に、FXパラメータページで確認することができます。詳しくは、「7.3 FX」を参 照 してください。

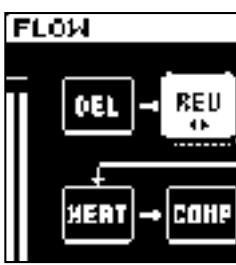

#### 7.1.1 FIXブロックの順番を変える

1.NAVIGATIONを回して、移動させたいFXブロックをハイライトする 2.NAVIGATIONを押して、ハイライトされたFXブロックを選択し、持ち上げます。 3.NAVIGATIONを回して、FXブロックをパス内の希望の位置に移動させます。 4.NAVIGATIONを押して、FXブロックを新しい位置に配置します。

#### 7.1.2 FIXブロックのドライ/ウェットミックスの設定

1. [FLOW]を長押しし、NAVIGATIONを回してFXブロック列を選択します。 2.DATA ENTRYノブを使用して、選択した列のFXブロックのDry/Wetミックスを設定します。

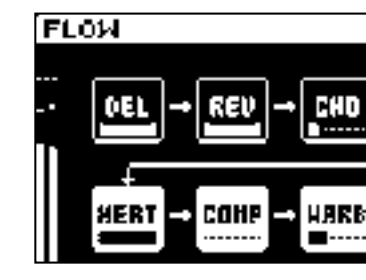

7.1.3 FXブロックのバイパス/アクティベート

FXブロックをバイパスさせるか、アクティブにするかを設定することができます。

1.NAVIGATIONを回して、バイパス/アクティベートしたいFXブロックを選択します。 2. [YES]キーと[NO]キーを同時に押すと、選択したFXブロックをバイパ ス/アクティ ベートします。バイパスされたFXブロックは、 画面上に点線の矩形で表示されます。

Ā

talab

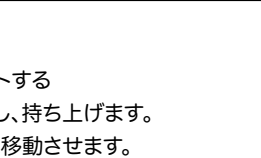

HARB - BASS

#### 7. パラメーターのページ

• 各ブロックのパラメーターページで[YES]と[NO]を同時に押すことで、 FXブ ロックをバイパス/アクティベート

<span id="page-13-0"></span>

• することができます。

• [YES] を押すと、選択したFXブロックの最初のPARAMETERページが表示されます 。

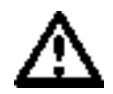

ANALOG MODEがオンに設定されている場合、HEATブロックを除くすべてのFX ブロックはバイパスされます。 詳しくは、「6.1.1 ANALOG MODE」をご覧くださ い。

#### 7. 2 HEAT

[HEAT]を押すと、これらのパラメータページにアクセスできます。

Heat FXブロックは、ドライブ、エフェクト回路(機器のフロントパネルからアクセス可能)、フィル ター、EQ、ゲートでオーディオ信号 を形成するアナログ回路で構成されています。

7.2.1 AMP

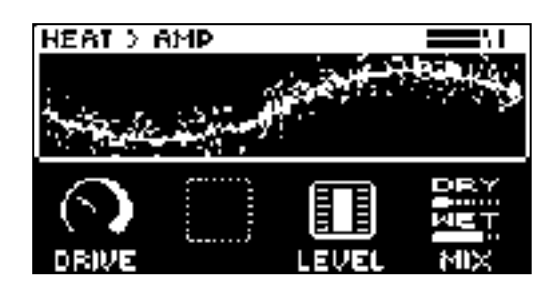

DRIVE ディストーション回路に入力する音声のゲインレベルを設定します。高く設定すると、より歪 みが大きくなります。ゼロ レベルでも、一部の回路は音に明確な影響を与えます。

LEVEL エフェクトの影響を受ける信号のレベルを設定します。LEVELを使用して、信号のウェ ット部分がドライ部分と同じよ うなレベルになるようにバランスをとります。これにより、 MIX パラメータを使ったパラレルディストーションがやりやすくなり ます。詳しくは、12ペ ージ「4.1 AUDIO SIGNAL FLOW」をご覧ください。

MIX クリーン信号とエフェクトの影響を受けた信号のミックスを設定します。

#### 7.2.2 FILTER 1/2

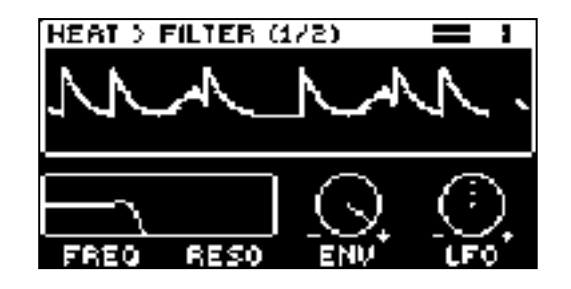

FREQ フィルタのカットオフ周波数を設定します。

RESO フィルターのカットオフ点でのレゾナンス量を設定します。

- FRQPAN フィルタのカットオフ周波数を調整し、左チャンネルと右チャンネルの間で動作をパ ンする(PAN)。値0では、周波 数パンニングの効果はありません。低い値では、左チャンネルの カットオフ周波数が増加し、右チャンネルのカットオフ周波数 が減少します。高い値は、右チャン ネルのカットオフ周波数を増加させ、左チャンネルのカットオフ周波数を減少させます。
- DIRT フィルタへの入力レベルの量を設定するパラメータです。フィルターに入力される信号をわずかにオーバードライブさ
- EQ LO イコライザーのローエンドの量をコントロールします。選択した回路の種類によって、 ローエンドに与える影響は微妙
- EQ HI イコライザーのハイエンドの量をコントロールします。選択した回路の種類によって 、ハ イエンドに与える影響は微妙
- ゲートは、オーディオ信号の音量を制御するために使用されます。設定したスレッショルドレベルを下回 る信号を減衰させます。ゲー トは、レンジと呼ばれる一定の量だけ信号を減衰させます。簡単に説明す ると、ゲートは、設定されたスレッショルド以上のときにの み信号を通過させます:ゲ ートは開いていま す。信号がスレッショルドを下回ると、信号は通過できなくなり(または信号が減衰し)、

ENV エンベロープとエンベロープフォロワーがフィルター周波数に与える影響の大きさを設定 します。負の値を設定すると、 反転したモジュレーションになります。

LFO LFOがフィルター周波数に与える影響の大きさを設定します。負の値を設定すると、反転したモジュレーションになりま す。

7.2.3 FILTER 2/2

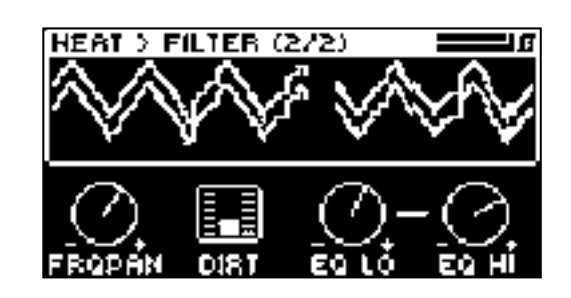

せ、フィルター歪みを生成するために使用することができます。

に異なり、常に選択した回路の特性に合わせたオーダ ーメイド の調整が可能です。

に異なり、常に選択した回路の特性に合わせてオーダーメイドで調 整されます。

#### 7.2.4 GATE

ゲートは閉じます。

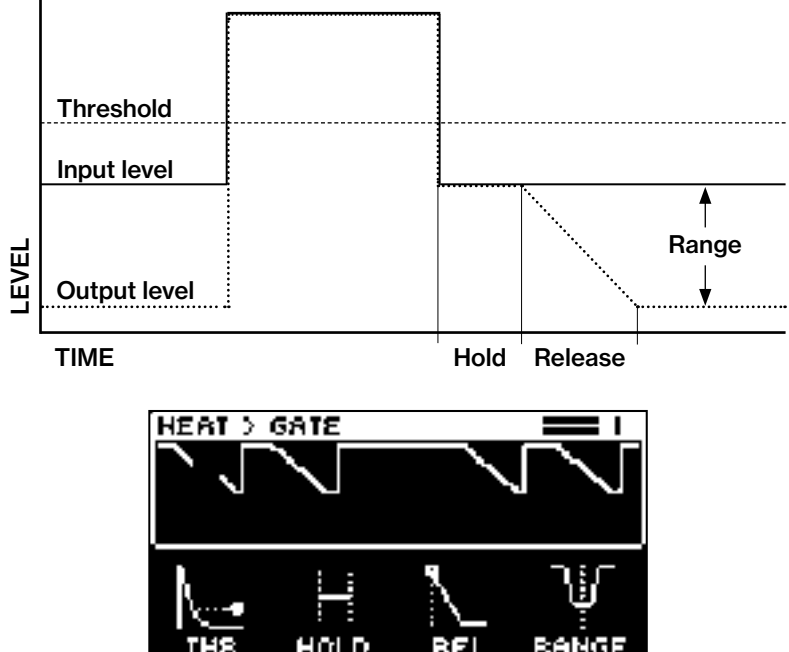

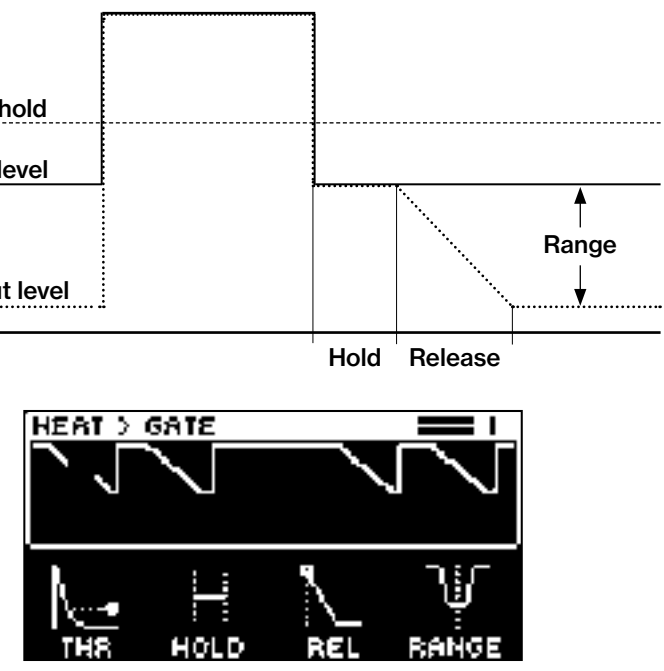

#### <span id="page-14-0"></span>7. パラメーターのページ

#### 7. パラメーターのページ

# THRESHOLD ゲートが開き、信号を通過させるオーディオ入力レベルを設定します。

HOLD 信号がスレッショルドレベルを下回ってから、解除フェーズが始まるまでの時間を設定します。 RELEASE ゲートが開いてから全閉になるまでの時間を設定します。 RANGE ゲートが閉じたときの信号の量感を設定します。最も一般的な設定は、完全に減衰 させる、つまりゲートが閉 じたときに信号が通過しないようにすることです。

## 7.3 FX

[FX]を押すと、これらのパラメーターページにアクセスできます。

7.3.1 BITS

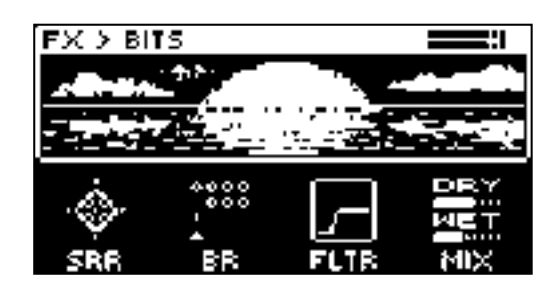

SRR(Sample Rate Reduction)は、サンプルレートの低減量を設定します。

BR(ビットリダクション)は、ビットレートを設定します。パラメータ範囲は、16ビットから2ビットです。

FLTR SRRおよびBRエフェクトのためのフィルター。パラメータはローパスフィルタからハイ パスフィルタまであります。パラメータの 負の値では、ローパスフィルタが設定されます。正の パラメータ値では、ハイパスフィルタが設定されます。

MIX クリーン信号とエフェクトの影響を受けた信号のミックスを設定します。

7.3.2 WARBLE PAGE 1

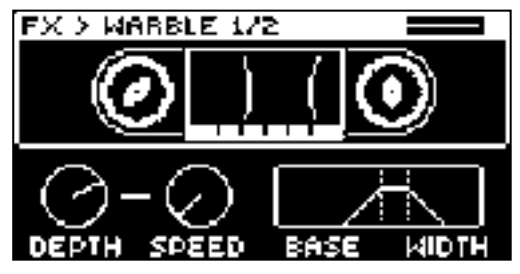

DEPTH ワーブル効果の深さを設定します。

REL Releaseは、コンプレッサーの解放フェーズの時間、つまり静かな時に圧縮が回復するま での時間を設定します。 MUP Makeup Gain 圧縮によって低下した信号レベルを補うため、コンプレッサー出力のメ イクアップゲインを設定しま

SPEED ワーブル効果のスピードを設定します:0を設定すると、ランダムな速度になります。 BASE フィルタのベース周波数を設定します。

WIDTH ベース周波数より上の周波数幅を設定します。

#### 7.3.3 WARBLE PAGE 2

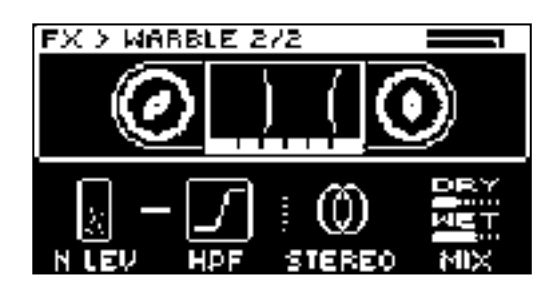

SC FLTR サイドチェーンフィルターは、コンプレッサーが分析する前にオーディオ信号をフィルターします。パラメータは、ロ ーパスフィルターからハイパスフィルターまでの範囲を設定します。 パラメータ値をマイナスにすると、ローパスフィルターが設 定されます。正のパラメータ値は、ハイパスフィルターを設定します。

N LEV ノイズレベル エフェクトに付加されるノイズの量を設定します。 HPF ハイパスフィルター ノイズのハイパスフィルターをかける周波数を設定します。 STEREO Stereo Width ステレオ フィールドでのワーブル効果の量を設定します。 MIX クリーン信号とエフェクトのかかった信号 のミックスを設定します。

#### 7.3.4 COMPRESSOR PAGE 1

コンプレッサーは、静かな音に比べて大きな音の音量を減らすことで、信号のダイナミックレンジを圧縮します。画面には入力/出力信 号とゲインの減少が表示されます。

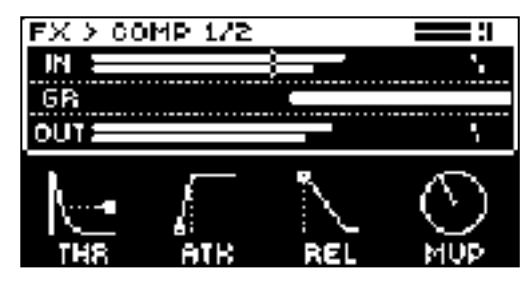

THR Thresholdは、コンプレッサーの閾値を設定します。スレッショルドが低いほど、信号の 多くの部分が圧縮の対象となり ます。

ATK Attackは、コンプレッサーのアタックフェーズの時間、すなわちコンプレッサーが大きな ピークに反応する速さを設定 します。

す。Makeup Gainパラメータの値は、dBで表示されます。

#### 7.3.5 COMPRESSOR PAGE 2

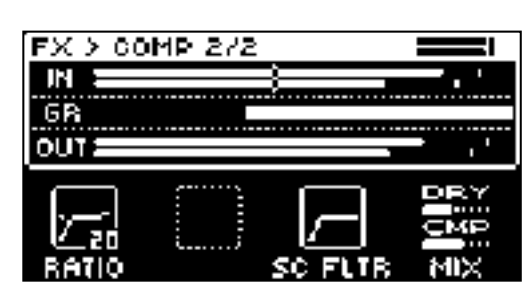

RATIO 圧縮率は1.50、2.00、3.00、4.00、6.00、8.00、16.00、20.00 の8種類です。比率が高いほど、信号の圧縮率は高く なります。

ローパスフィルターとして設定すると、コンプレッサーは主に低音域に反応するようになりま す。特徴的なポンピングコンプレ ッサー・サウンドを得るには、この設定を使用します。ハイパス フィルターとして設定すると、コンプレッサーは低音域にあまり 反応しなくなります。ポンピング を避けたい場合に使用します。

MIX エフェクトが適用された信号と、適用されていないクリーンな(原音の)信号との間のバランスを制御します。

#### <span id="page-15-0"></span>The Analog Heat + FX compressor

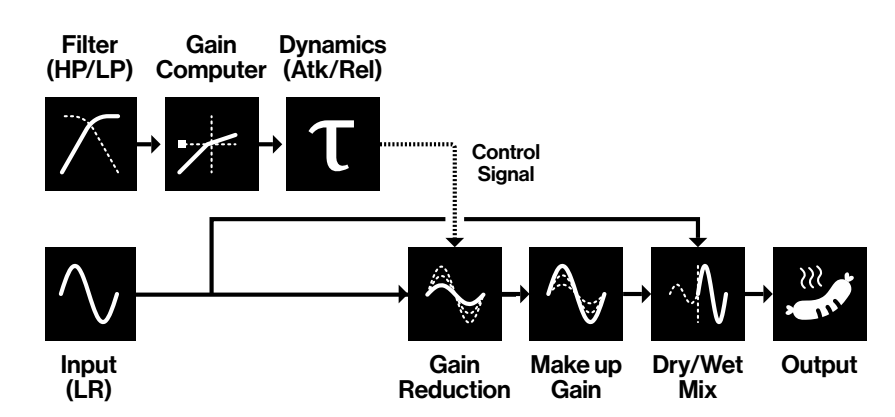

#### 7.3.6 BASS FOCUS

BASS 信号の低域部分をステレオにするかモノラルにするかを設定します。 XFREQ クロスオーバー周波数はクロスオーバーフィルターの周波数を設定します。 LP LEV 信号の低音域部分の減衰量を設定します。 HP LEV 信号の高域部分の減衰量を設定します。

このFXブロックは、信号の低音域にあるステレオ位相の問題を検出し、修正するために使用できます。クロスオーバーフィルターを 使って信号を低域と高域に分け、低域の部分をモノラルにすることができます。また、2つの帯域を別々に減衰させることも可能で す。1~1メーターは、ローバンドのフェイシングの量を表示します。値がプラスの場合は、信号が完全にモノラルであることを示しま す。マイナスの値は、低帯域のオーディオに位相の問題があることを示します。

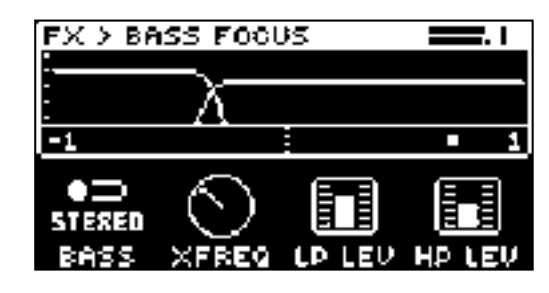

#### 7.3.7 CHORUS

コーラスは、音を広げたり、ステレオイメージを強調したり、音に微妙な動きを加えるために使用できます。

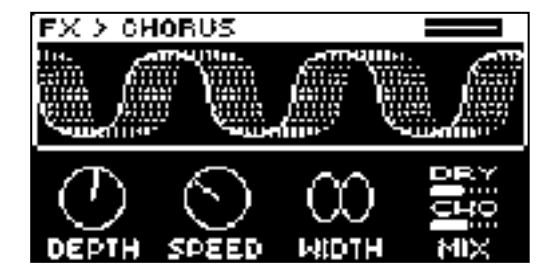

DEPTH コーラスのLFOモジュレーションの深さを設定します。

SPEED コーラスのLFOモジュレーションのスピード(Speed)を調整します。

**WIDTH** 幅(Width) コーラスのステレオ幅を設定します。

MIX クリーン信号とエフェクトの影響を受けた信号のミックスを設定します。

#### 7.3.8 DELAY PAGE 1

ディレイセンドエフェクトは、入力された信号をを少し遅れて再生し、それを元の音に加えます。

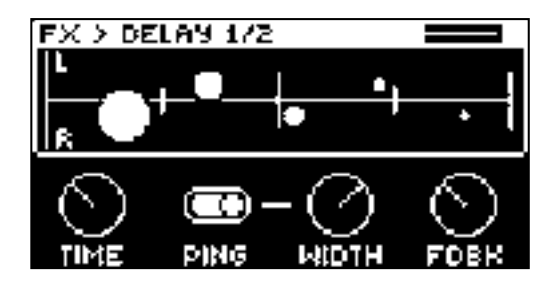

TIME ディレイタイムは、ディレイタイムを設定します。ディレイタイムの設定は、現在のBPMに対する相対的なもので、128分 音符で表示されます。

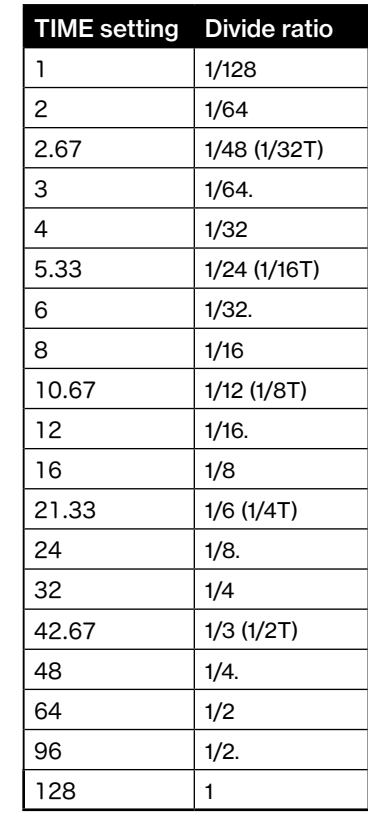

PING ピンポン ディレイ信号がステレオフィールドを交互に通過するように設定します。2つの設定があります : OFF では、ステレオフィールドにおけるディレイ信号の位置を手動で設定することができます。WIDパラメータを使用して、

ステレオフィールドの位置を変更します。

ONにすると、ディレイ信号が左右のパン位置で交互に切り替わります。WIDパラメータは 、パ ンニングの量を制御します。 WIDTH Stereo Width ディレイ信号のパン幅をステレオフィールドに渡って設定します。ノブはバイポーラです。

FDBK フィードバックゲインは、ディレイの出力信号をディレイの入力にフィードバックさせる量 を設定します。パラメータ を高く設定すると、無限大のディレイや膨張するディレイが可能になり ます。フィードバックが大きいと、非常に大きな信号 になることがありますので 、ご注意ください。

- 
- 
- 

#### 7. パラメーターのページ

#### <span id="page-16-0"></span>7.3.9 DELAY PAGE 2

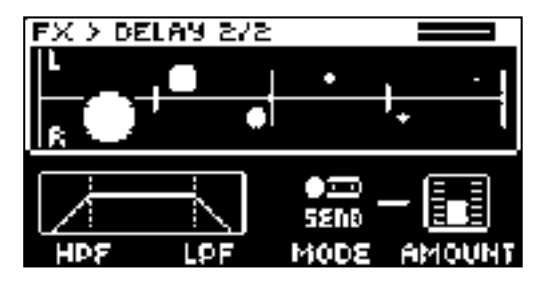

HPF ディレイハイパスフィルタのカットオフ周波数を設定します。

LPF ディレイローパスフィルタのカット オフ周波数を設定します。

MODE AMOUNTパラ メータの制御対象を設定します。

SEND このモードでは、AMOUNTはディレイに送られるドライ信号のレベルをコントロールします。

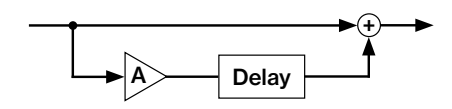

RETURN このモードでは、AMOUNTはディレイから戻るウェット信号のレベルを制御します。

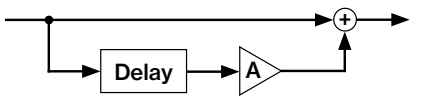

MIX このモードでは、AMOUNTがドライ信号とウェット信号のミックスをコントロールします。

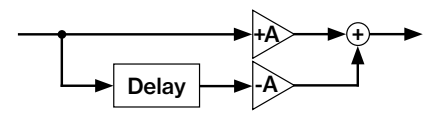

FREQ FB Shelving Freqは、シェルビングフィルターの周波数を設定します。GAINパラメータ と合わせて、選択した周波数 以上の残響信号を減衰させ、残響音をより際立たせたり、よりくぐもらせたりするために使用できます。

AMOUNT 選択したMODEに応じて、ディレイに送る、またはディレイから送る信号の量を設定します。

#### 7.3.10 REVERB PAGE 1

リバーブセンドエフェクトは、音の残響の持続性、およびアンビエント特性をコントロールします。巨大な空間から小さな部屋まで、さ まざまな音の場所をシミュレートすることができます。

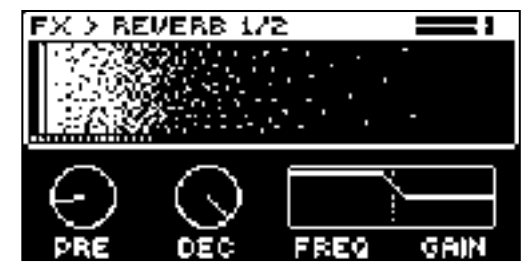

**PRE** Pre-delay Reverbのプリディレイタイムを設定します。

HPF リバーブハイパスフィルターのカットオフ周波数 を設定します。L LPF リバーブのローパスフィルターのカット オフ周波数 を設定します。 MODE AMOUNTパラメ ー タの制御対象を設定します。 SEND このモードでは、AMOUNTはリバーブに送られるドライ信号のレベルをコントロールします。

DEC Decay Timeは、残響信号の減衰位相の長さを設定し、実質的に音響空間の大きさを設定 します。

GAIN FB シェルビングゲインは、FREQパラメータで設定されたシェルビング周波数以上の残響信号のダンピングに影響し ます。最大値では高音が残響音に含まれ、値を下げると徐々に減衰しま す。

#### 7.3.11 REVERB PAGE 2

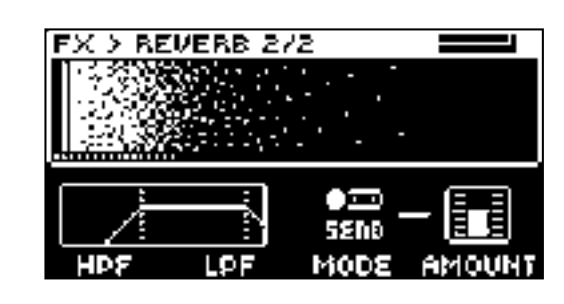

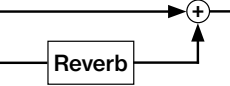

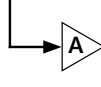

RETURN このモードでは、AMOUNTはリバーブから戻るウェット信号のレベルを制御します。

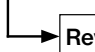

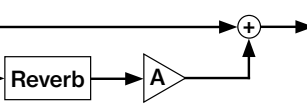

MIX このモードでは、AMOUNTがドライ信号とウェット信号のミックスをコントロールします。

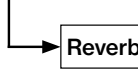

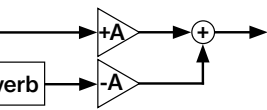

AMOUNT 選択したMODEに応じて、リバーブへ送る、またはリバーブから送る信号の量を設定します。

7.4 MOD

[MOD】を押すと、これらのパラメーターページにアクセスできます。

#### 7.4.1 ENV PAGE 1

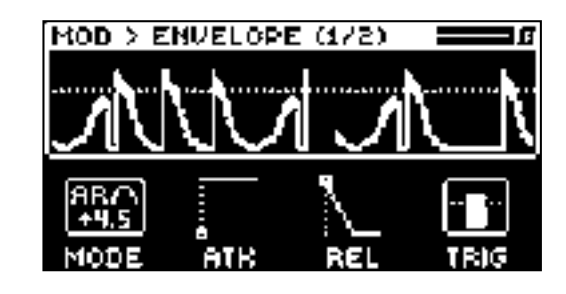

Analog Heat +FXには、エンベロープフォロワー機能が搭載されています。エンベロープフォロワ ーは、入力されるオーディオ信号 の振幅変動を検出して、その変動に似た制御信号(エンベロープ)を生成するために使用されます。コントロール電圧は、入力信号の全 体的な音量に合わせて上昇・下降 します。このコントロール信号 は 、 フィルタを変調するためにルーティングされ 、また、他の2つの 任意の変調先にもルーティングされます。詳細は、「7.4.9 MATRIX 」を参照してください。エンベ ロープ・フォロワーと緊密に結合し ているのは、エンベロープ・ジェネレーターでもあります。フォロ ワー出力を直接使用しない場合、オーディオを立ち上がり /立ち下 がりのスロープで追うのではな く、あらかじめ定義されたアタック/ディケイ(またはアタック/リリース)時間を使用したい場合は、 フ ォロワーをエンベロープジェネレーターのトリガーとしてのみ使用することを選択することが可能です。詳しくは 、「4.2 MODULA‐ TION SIGNAL FLOW」をご覧ください。

<span id="page-17-0"></span>MODE エンベロープフォロワーのモードを設定します。ノブを回すと、次のモードにアクセスでき ます。選択したモードの値が高 いほど、信号にゲインが加算され、弱い入力信号の場合に有効で す。

#### AR (Attack-Release)

入力された音がスレッショルドを超えた時点でアタックフェーズが始まるエンベロープ制御信号を作成します。エンベロープは、入 力された音がスレッショルドを下回るまで保持され、リ リースフェーズが開始されます。

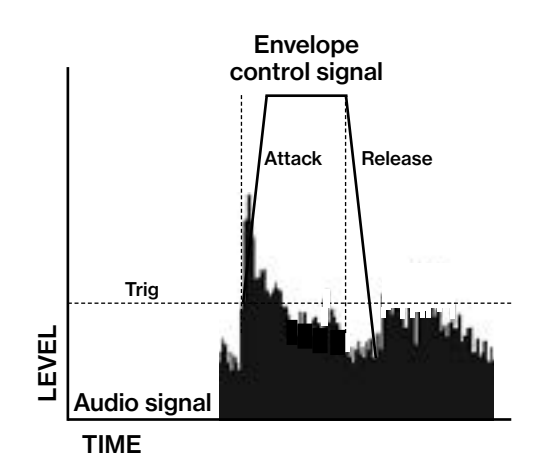

#### • AD (Attack-Decay)

入力された音がスレッショルドを超えるとアタックフェーズが始まり、その後ディケイフェーズ が直接続くエンベロープ 制御信号を作成します。

ATK フォロー(FLW)モードでは、エンベロープフォロワーの立ち上がり時間、つまりオー ディオの振幅が増加したときにフォ ロワーが立ち上がる速さです。ジェネレーターモード( ADまたはAR)では、生成されるエンベロープのアタックタイムです。こ れらの構成では、基 礎となるエンベロープフォロワーの立ち上がり時間は、可能な限り速い立ち上がり時間に設 定されてい ます。

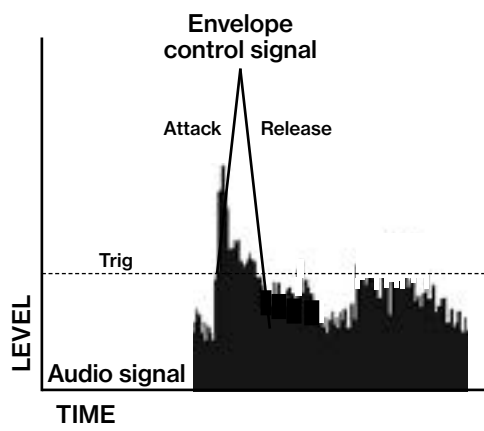

#### • FLW (Follow)

エンベロープは、入力信号がスレッショルドレベルを超えたときの振幅に追従します。

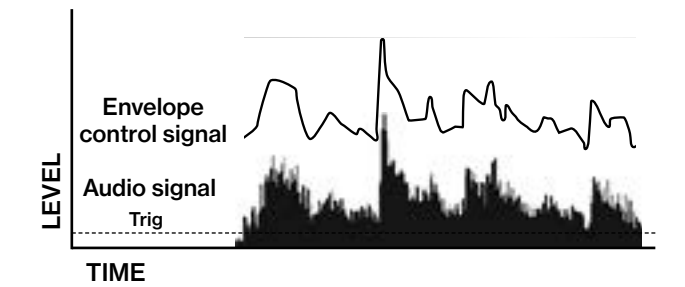

1. 最初のデスティネーションは、パラメータ DEST1 を使って設定します。DEPTH1は、選択したデスティネーションに送られ るエンベロープ・モジュレーションの量をコントロールします。最初のデスティネーションは、MATRIXページで設定することもで きます。ソースとしてENV 1STを選択し、モジュレーション・デスティネーションとモジュレーション・デプスを選 択します。詳し くは、「7.4.9 MATRIX」をご覧ください。

2. 2つ目のデスティネーションは、MATRIXパラメータページで設定します。ソースとしてENV 2NDを選択し、モジュレーション のデスティネーションとモジュレーションの深さを選択します。

3. 3つ目のモジュレーションデスティネーションは、Heat FXブロックのアナログフィルタ ー のFREQパラメーターに恒久的に 設定されます。FILTER/EQ PAGE 1 パラメーター ページの ENV パラメーターは、フィルターカットオフに加えられるエンベロ ープモジュレーションの量をコントロールします。

REL フォロー(FLW)モードでは、エンベロープフォロワーのフォールタイム、つまりオーデ ィオの振幅が下がったときにフォ ロワーが下がる速さを表します。ジェネレーターモード( ADまたはAR)では、生成されたエンベロープのディケイタイムまたは リリースタイムです。 これらの構成では、基礎となるエンベロープフォロワーのフォールタイムは、あらかじめ定 義された良好 なフォールタイムに設定されます。

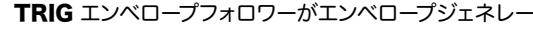

TRIG エンベロープフォロワーがエンベロープジェネレーターとLFOをトリガーするとき のスレッショルドレベルを設定しま

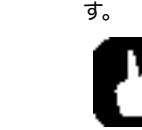

[YES] + [MOD] を押すと、エンベロープジェネレーターをマニュアルでトリガーする ことができます。ま た、Analog Heat +FX Control In 入力にゲート信号を送ってエンベロープジェネレーターをトリガーするこ とも可能です。詳しくは、「 6.4 CONTROL IN」をご覧ください。

DEST1 エンベロープフォロワーのモジュレーションデスティネーションを設定します。詳細は、「付録B:モジュレーションの ソースとデスティネーション」をご参照ください。

#### 7.4.2 ENV PAGE 2

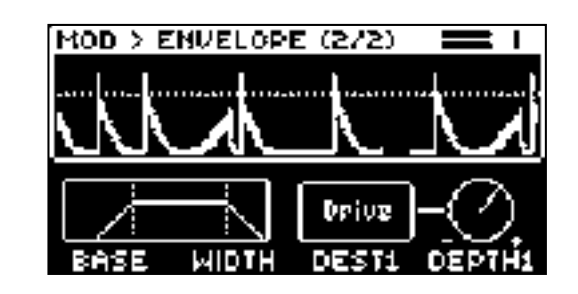

エンベロープには3つのモジュレーション・デスティネーションがあります。

エンベロープフォロワは、フィルタを使用して、エンベロープフォロワが反応する入力信号の周波数スパ ンを定義します。このスパ

ンは、BASEとWIDTHパラメータで定義されます。

BASEとWIDTHパラメータがエンベロープフォロワーのフィルターに与える影響の例:

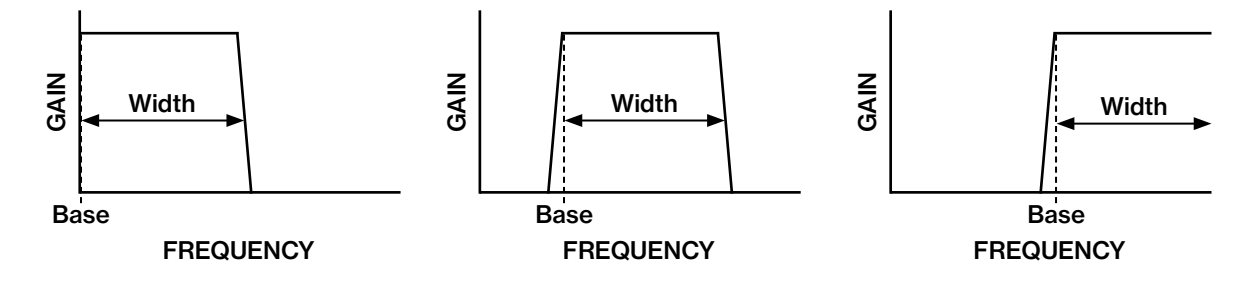

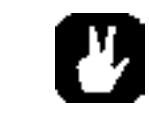

BASEを0にすると、エンベロープフォロワーフィルタはローパスフィルタとして機能 し、WIDTHで周波数帯域 を調整することができます。 WIDTHを127に設定すると、エンベロープフォロワーフィルターはハイパスフィ ル ターとして機能し、BASEで周波数帯域を調整することができます。 ループ内の異なるタイプのドラム(例え ばハイハット)に対してエンベロープフォロ ワーを特別にトリガーしたい場合、このフィルターはこれらの要素を 分離するために 非常に有用です。

BASE フィルタ検出のベース周波数を設定します。

WIDTH ベース周波数より上の周波数幅を設定します。

DEPTH1 エンベロープフォロワーがモジュレーション先に与える影響の大きさを設定します。負の 値を設定すると、反転し たモジュレーションが得られます。

- · DEPTH1 LFOがモジュレーション先に与える影響の大きさを設定します。負の値を設定すると、反転したモジュレーショ
	-

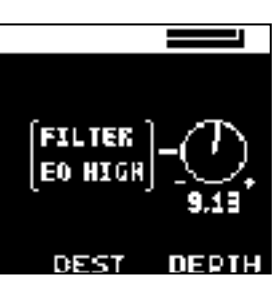

#### <span id="page-18-0"></span>7.4.3 LFO1 PAGE 1

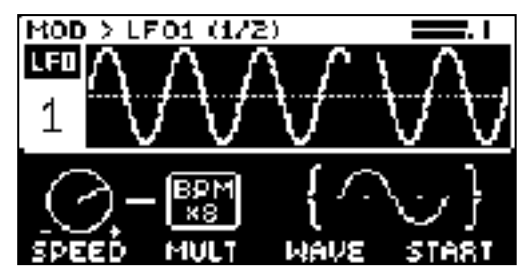

SPEED 内部または外部のテンポに対するLFOのレートを設定します。MULT]で[BPM x]を選択すると、BPMに同期しま す。LFOをストレートビートに同期させるには、16または32に設定しま す。このパラメータの値は、両極性です。(LFOの形状 は、負の値を使用することで逆再生が可能です)

MULT SPEEDパラメータに設定された係数を乗算します。(x)は、現在のBPMを乗算しま す。1-2Kは、現在の内部または外 部のテンポに関係なく、LFO速度を乗算します。

WAVE LFOの波形を設定します。(tri、sine、sqr、saw、exp、ramp、rnd)。

START トリガーされたとき、LFOの波形サイクルのどの位置から始まるかを設定します。例 えば、WAVEをSAW、STARTを 64に設定すると、波形のサイクルの途中から開始されます:

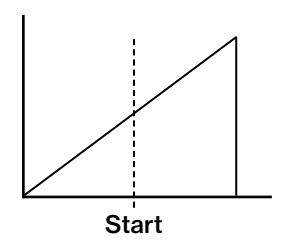

#### 7.4.4 LFO1 PAGE 2

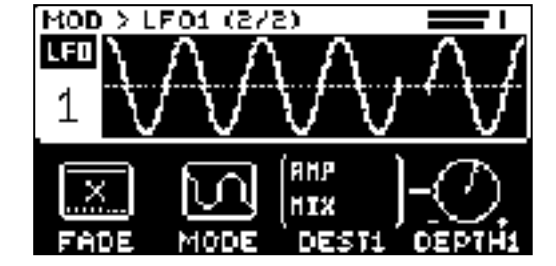

LFOには3つのモジュレーション・デスティネーションがあります。

1 1つ目は、パラメータ DEST1 で設定します。選択されたデスティネーションに加えられるLFOモジュレーションの量は、パラメー タDEPTH1で制御されます。最初のモジュレーショ ンデスティネーションは、MATRIXページでも設定することができます。

ソースとしてLFO 1STを選択し、モジュレーションのデスティネーションとモジュレーションの深 さを選択します。詳しくは、「7.4.9 MATRIX」をご覧ください。

2つ目のデスティネーションはMATRIXパラメータページ(上記参照)で設定します。 ソースとしてLFO 2NDを選択し、モジュレーシ ョンのデスティネーションとモジュレ ションの深さを選択します。

3つ目のモジュレーションデスティネーションは、フィルターカットオフに永久に設定され ます。フィルターカットオフに加えられる LFOモジュレーションの量は、 FILTER/EQPAGE 1パラメータページのパラメータLFOで制御されます。

FADEは、LFOモジュレーションをフェードイン/フェードアウトさせることができます。正の値で フェードアウト、負の値でフェード インとなります。中間の位置(0)では、フェードイン/アウトは ありません。LFOがトリガーするたびに、フェードカーブが再開されます。

#### MODE LFOの動作モードを5種類から選択します。

- FREEはデフォルトのフリーランニング・モードです。LFOは連続的に動作し、再起動や停止することは ありません。 • TRIG LFOは連続的に動作しますが、エンベロープトリガーが発生すると再スタートします。
- 
- HOLD LFOは連続的に動作しますが、エンベロープトリガーが発生すると、出力LFOレベルはラッチされ、次のエンベロー プトリガーまで静止します。
- ONE LFOは、ノートがトリガーされるとスタートし、波形の終わりまで走ってか ら停止します。このため、LFOの機能はエン ベロープに似ています。
- HALF ノートがトリガーされるとLFOがスタートし、波形の半分まで走ってから停止し ます。 ・ DEST1 LFOの最初のモジュレーションデスティネーションを設定します。詳しくは「付録B:モ ジュレーションソースとデ
- スティネーション」をご参照ください。
- ンが得られます。

#### 7.4.5 LFO2 PAGE 1

LFO1 PAGE 1と同じパラメーターで、代わりにLFO2をコントロールします。

#### 7.4.6 LFO2 PAGE 2

LFO1 PAGE 2と同じ内容ですが、代わりにLFO2をコントロールします。

#### 7.4.7 LFO3 PAGE 1 LFO1 PAGE 1と同じパラメーターで、代わりにLFO3をコントロールします。

## 7.4.8 LFO3 PAGE 2

LFO1 PAGE 2と同じ内容ですが、代わりにLFO3をコントロールします。

#### 7.4.9 MATRIX

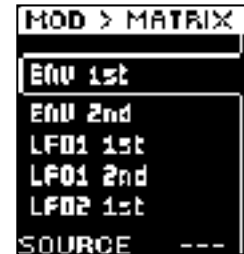

モジュレーションマトリックスページでは、複数のモジュレーションソースとそのデスティネ ーションを接続し、モジュレーションの深

さを設定することができます。詳しくは、 「付録B:モジュレーションソースとデスティネーション」をご覧ください。

- 1. 1番左のDATA ENTRYノブを回して、ソースリストをスクロールし、ソースを選択することができます。 2. 3番目のDATA ENTRYノブを回して目的地リストをスクロールし、目的地を選択します。
- 
- 3. 最後に、1番右のDATA ENTRYノブで、モジュレーションの深さを設定します。

#### <span id="page-19-0"></span>8.ヒント&こつ

ここでは、「Analog Heat +FX」でできることのうち、いくつかの異なる例を紹介します。

#### 8.1 高域へのサチュレーションの追加

- 1. Analog Heat +FXを使用すると、フルレンジミックスの高音域にサチュレーションを加えることができます。これは、サウンド 全体を歪ませることなく、ミックスに微妙なハーモニクスを導入したい場合に有効です。
- 2. 音源を「Analog Heat +FX」に接続し、音源の音量をできるだけ大きくしてください。
- 3. 入力レベルが正しく設定されていることを確認してください。詳しくは、「3.2 入力感度を設定 する」をご覧ください。
- 4. DRIVEを 0、LEVELを 127、MIXを0に設定し、フィルターのRESONANCEを 0、FRE- QUENCYを100に設定してスター トします。
- 5. 高音域で少しサチュレーションが聞こえるようになるまでDRIVEを上げますが、サチュレーション が支配的になり過ぎない程 度にします。処理された信号はバイパスされた信号より低いので、A/B テストを正確に行うために、プリセットボリュームをア クティブとバイパスの状態に合うように調整する必要があります。
- 6. MIXとDRIVEは、好みのバランスとサウンドが得られるまで微調整してください。EQを使用 する場合、低周波がフィルタリン グされるため、HIGH EQのみが音に影響を与えることを忘れないでください。

#### 8.2 アナログ疑似的コンプレッサー

- 1. Analog Heat +FXでは、エンベロープジェネレーターを使用してコンプレッサーやエキスパンダーをエミュレートすることが できます。これは、ドラムにポンプ効果を加えたい場合や、平坦なサウンドに活気を 与えたい場合に有効です。この例では、ドラ ムのような鋭いトランジェントを持つ、非常にダイナミックな 音源を使用する必要があります。
- 2. CLEAN BOOST回路を選択し、[FILTER TYPE]キーを両方同時に押してフィルターを無効にします。フィルタータイプの LEDはすべて消灯してください。
- 3. 音源を「Analog Heat +FX」に接続し、音源の音量をできるだけ大きくしてください。
- 4. 入力レベルが正しく設定されていることを確認してください。詳しくは、「3.2 入力感度を設定する」をご覧ください。
- 5. まず、DRIVEを 0、LEVELを 127、MIXを127に設定します。
- 6. 【HEAT】キーを押し、AMPページに移動し、VOLを127に設定します
- 7. [MOD] キーを押し、ENVELOPE ページ 1 に移動し、MODE を AD に設定します。TRIG メータ ーに入力された信号が はっきりと見えるようになるまで、MODE(AD)パラメータを調 整します。入力された信号のピークとディップを確認し、信号の ダイナミクスを可能な限り保持 する必要があります。
- 8. 画面右上にトリガーアイコンの点滅が確認できるまでTRIG値を下げます。主に入力される音の強いピークからトリガーされる ことを確認する。
- 9. ATKを48に、RELを72に設定する。

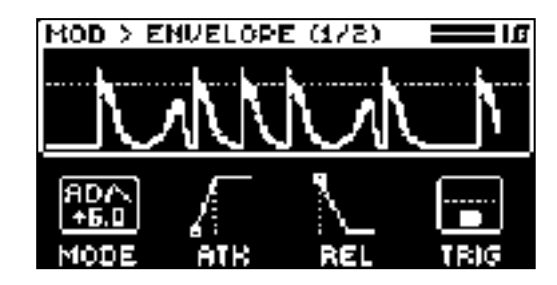

10. 【MOD】キーを押し、ENVELOPEページ2に移動し、DEST1をPST VOLUMEに、DEPTH1 を -72 に 変更します。

これで、かなりシャープなトランジェントを持つ非常にダイナミックなダッキングエフェクトが聞こえる はずです。VOL、AT‐ K、REL、DEPTH1を変更することで、異なるコンプレッション効果を得ること ができます。

IVOLを80にし、ポジティブモジュレーション(DEPTH1)をかけると、信号を圧縮するのではなく、 拡張します。

- ボーナス:LFOの追加
- 1. 【MOD】キーを押して、LFOページ1へ移動します。
- 2. WAVEをSQR、SPEEDを1、MULTをx1に設定します。
- 3. 【MOD】キーを押して、LFOページ2へ移動します。
- 4. DEST1をPRESET VOL、MODEをTRI、FADEを40に設定します。
- 5. DEPTH1からポジティブモジュレーションをかけると、さらに大きなトランジェントが得られます。
- なお、ENVELOPE PAGE 2のDEPTH1は、LFOモジュレーションのために下げる必要があります。

#### 8.3 ステレオフェイザー効果

また、Analog Heat +FXは、フィルター周波数のパンニング機能を使うことで、クラシックなステレオフェイザーペダルのような効果 を得ることができます。

- 1. 任意の回路を選択し、[FILTER TYPE] を BAND STOP に設定します。
- 2. 音源を「Analog Heat +FX」に接続し、音源の音量をできるだけ大きくしてください。
- 3. 入力レベルが正しく設定されていることを確認してください。詳しくは、「3.2 入力感度を設定する」 をご覧ください。
- 4. まず、LEVELを127、MIXを63に設定します。FREQUENCYを64に設定し、RESONANCEを を0にする。
- 5. 【LFO】キーを押し、LFOページ2に移動し、DEST1をFILTER PANに変更して設定します。 DEPTH1を+64程度に。
- 6. [LFO] キーを押して、LFO ページ 1 に移動し、SPEED をお好みで設定します。

これで、サウンドにフェイジング効果が適用されたように聞こえるはずです。LFOの波形、スピード、深 さ、そしてフィルターの周波数 で遊んでみてください。フィルター周波数のパンニングを使用すると、異 なるフィルタータイプは、音に異なる影響を与えます。

#### ・ドウェア

x 64 ピクセル OLED ディスプレイ l Sync 出力端子付き MIDI In/Out/Thru

インピーダンスバランスオーディオアウトジャック ×2

#### <span id="page-20-0"></span>9. STARTUP メニュー

このメニューにアクセスするには、[ACTIVE]キーを押しながらAnalog Heat +FXの電源を入れて ください。ここから、さまざまな 作業を行うことができます。

#### 9.1 TEST MODE

このモードに入るには、【FLOW】キーを押します。

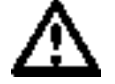

テストモードを有効にする前に、すべてのスピーカーとヘッドホンの音量を下げること を忘れないでください。テスト のために、Analog Heat +FXのすべての出力から短 い音が聞こえます。

Analog Heat +FXに問題があり、ハードウェアの問題である可能性がある場合、このセルフテストを 実行してください。ナビゲーシ ョンノブを使用して、テストログをスクロールします。完全に機能 するデバイスは、エラーを報告しないはずです。エラーが表示された 場合は、Elektronのサポート またはAnalog Heat +FXを購入した販売店にご連絡ください。

#### 9.2 EMPTY RESET

エンプティーリセットを行うには、[HEAT]キーを押してください。これにより、デバイスがリセットされ、すべてのプリセットが消去さ れます。

#### 9.3 FACTORY RESET

ファクトリーリセットを行うには、[FX]キーを押してください。これにより、デバイスがリセッ トされ、プリセット001~016が工場出荷 時のプリセットで上書きされます。残りのプリセット スロットは空になります。

- 1. 【MOD】キーを押して、OSのアップグレードを開始します。何らかの理由で、SYSTEMメニュー の標準手順でAnalog Heat +FXのOSをアップグレードできない場合に、このメニューオプション を使用します。OSファイルを送信するには、無料のElek‐ tron Transferソフトウェアを使用しま す。Elektron Transferは、Elektron社のホームページからダウンロードできます。
- 2. ElektronのホームページからAnalog Heat +FX OSファイルをダウンロードします。
- 3. Analog Heat +FXのMIDI INポートと、コンピュータのMIDIインターフェースのMIDI OUTポートを接続します
- 4. [ACTIVE]キーを押しながら、Analog Heat +FXの電源を入れると、STARTUP メニューに移動します。
- 5. 【MOD】キーを押して、OS アップグレードモードに入ります。
- 6. パソコンでTransferアプリケーションを起動します。Transfer CONNECTIONページで、"go to the SYSE page "をクリックします。
- 7. SYSEX TRANSFERページで、「デバイスのスタートアップメニューからOSアップグレード」 をクリックし、画 います。

#### 9.4 OS UPGRADE

48 kHz、 24-bit D/A および A/D コンバーター  $E$ 的に絶縁されたハイスピードUSB 2.0ポート

 $55 \times 215 \times 10 = 184 \times 1163$  mm (8.5" x 7.2" x 2.5") (電 源スイッチ、ジャック、ノブ、 フットを含む) 重量:約 1.5 kg

アップデートが完了すると、「Analog Heat +FX」が再起動します。

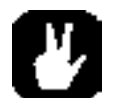

STARTUPメニューからOSをアップグレードした場合、USB MIDI転送はできません。

#### 10.テクニカルインフォメーション

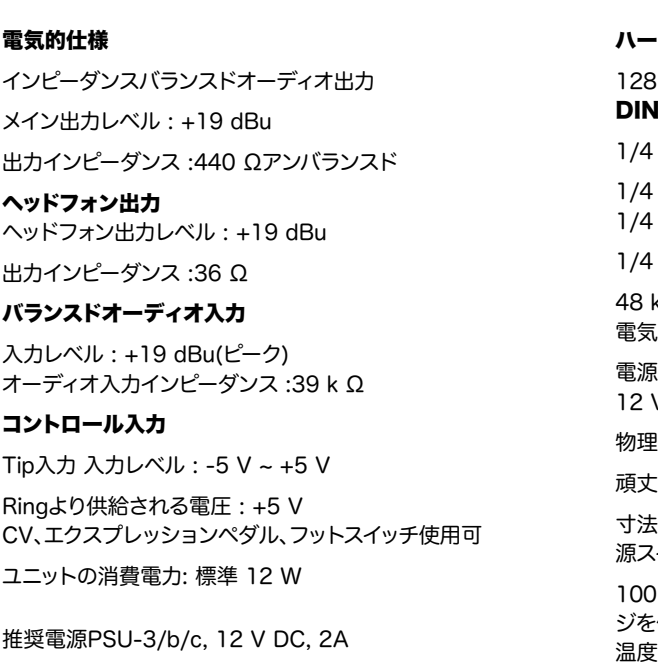

1/4 インチバランスドオーディオ入力ジャック ×2

1/4 インチステレオフォンジャック ×1

インチコントロール入力ジャック ×2

電源入力 : センターポジティブ 5.5 x 2.5 mm バレルジャック、 12 V DC、2 A

的仕様

頑丈なスチール製ケーシング

100 x 100 mmのVESA取り付け穴。最大長 7.4 mmのM4ネ ジを使用してください。 推奨される最大周囲動作温度:最高使用 温度:+35°C(+96)

agnusson i Mai Aartinez ellström ırken /hrman sson **nel Pepin** ickardsson vall etter wdc allbone Tizard nas llmer! Jeon Zhukov

#### Distribution Group Webサイト

ww.elektrondistributiongroup.com

56 神奈川県鎌倉市大船1-24-19 5階1号室

#### 11. 著作権表示と連絡先情報

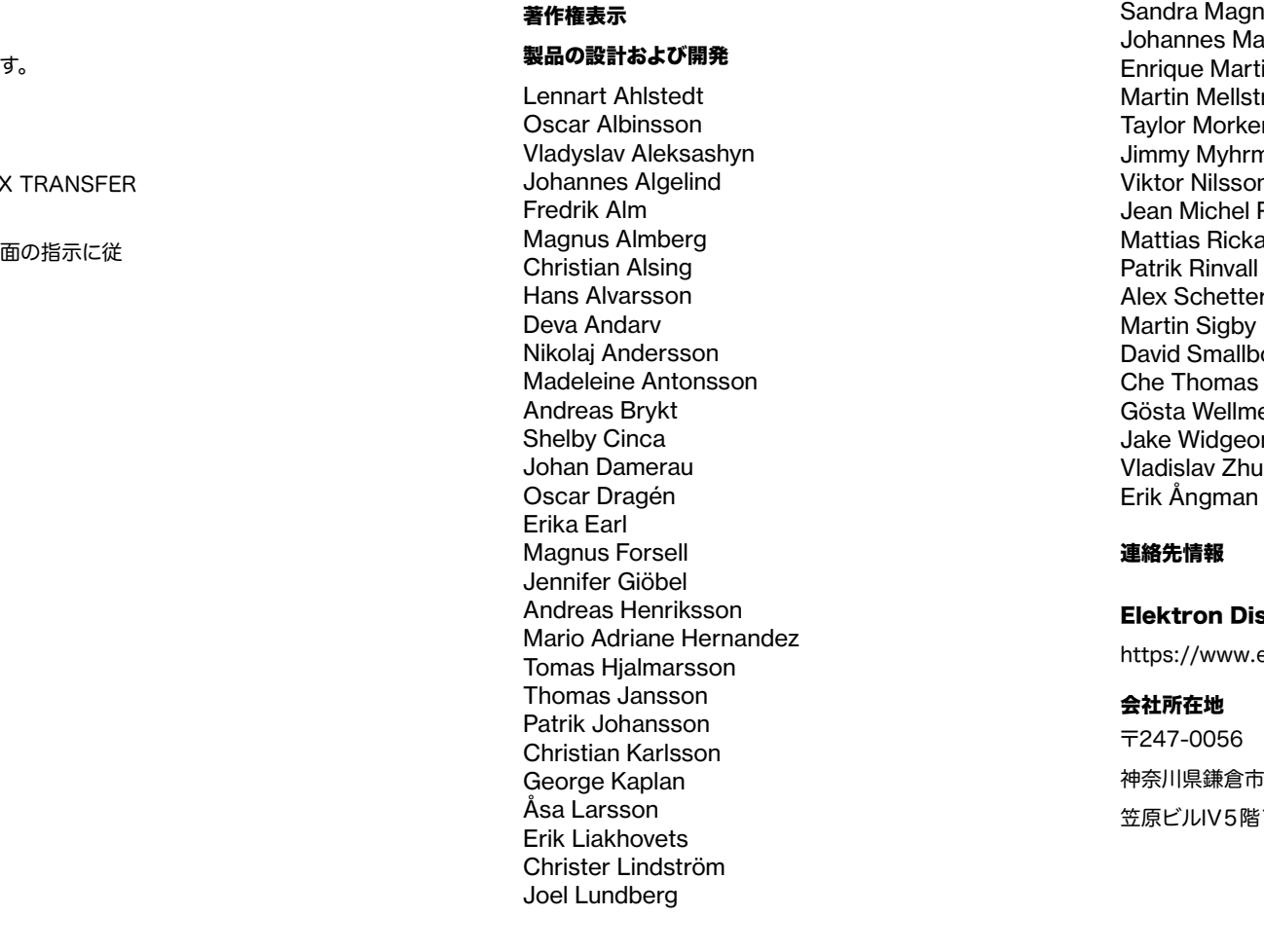

<span id="page-21-0"></span>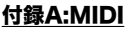

42

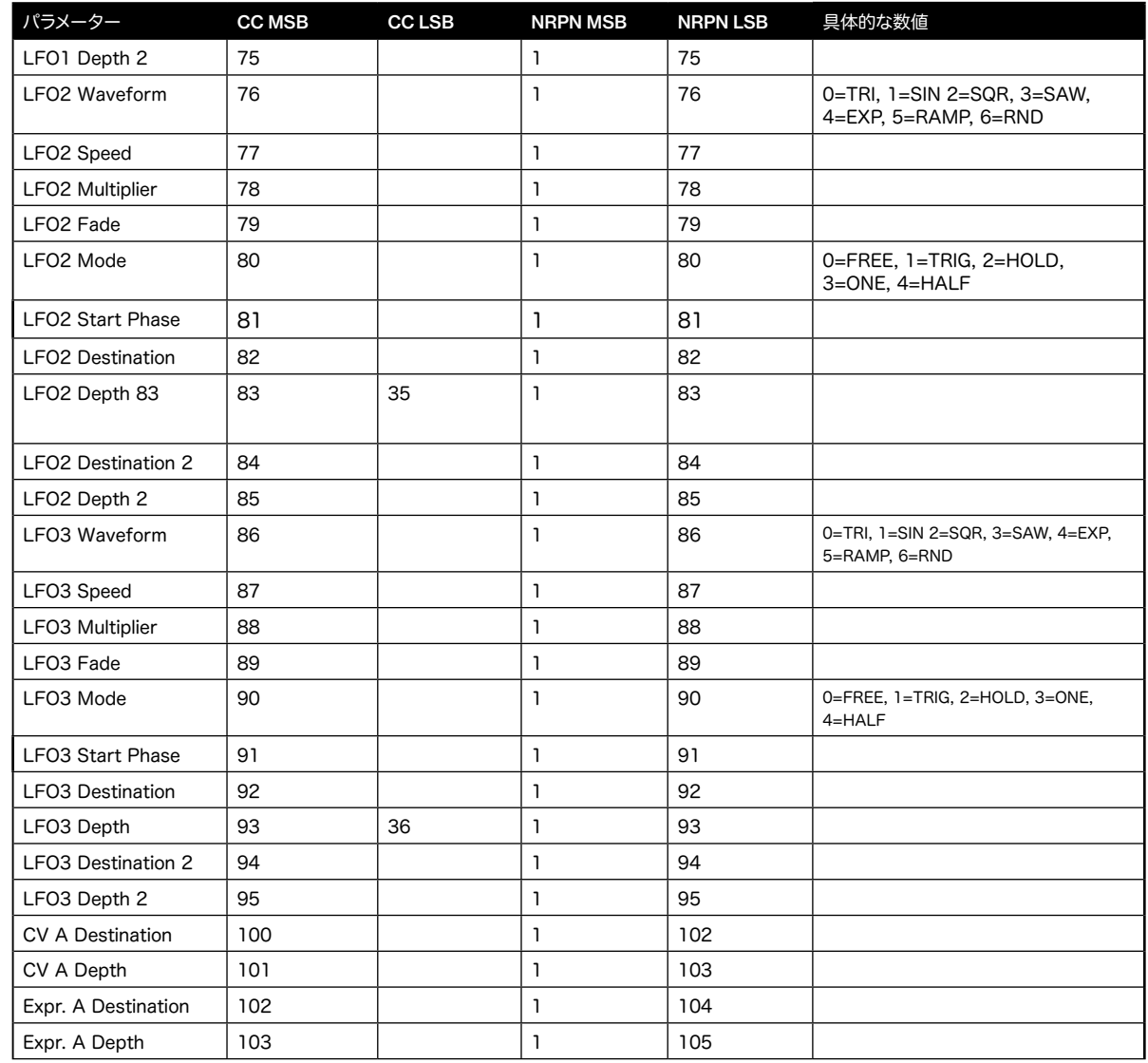

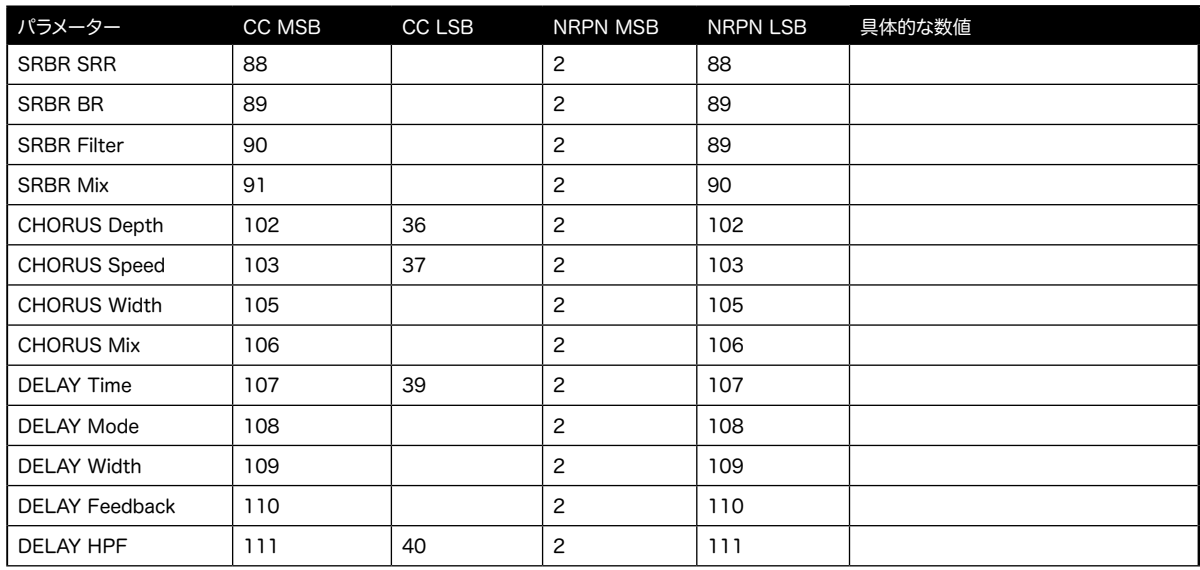

#### 付録A:MIDI

本付録では、アナログヒート+FXのCC番号とNRPN番号の一覧を示します。

MIDI CH MAINで設定したMIDIチャンネルを使用して、以下のパラメーターにアクセスします。詳し くは、22ページ「6.6.3 CHAN‐ NELS」をご参照ください。

以下のパラメータのCC値は、MIDI CH FXで設定したMIDIチャンネルでAnalog Heat +FXに送信する必要があります。

パラメータNRPN値は、MIDI CH MAINで設定されたMIDIチャンネルで送信する必要 があります。詳しくは、22ページ「6.6.3 CHANNELS」をご覧ください。パラメータ CC MSB CC LSB NRPN MSB NRPN

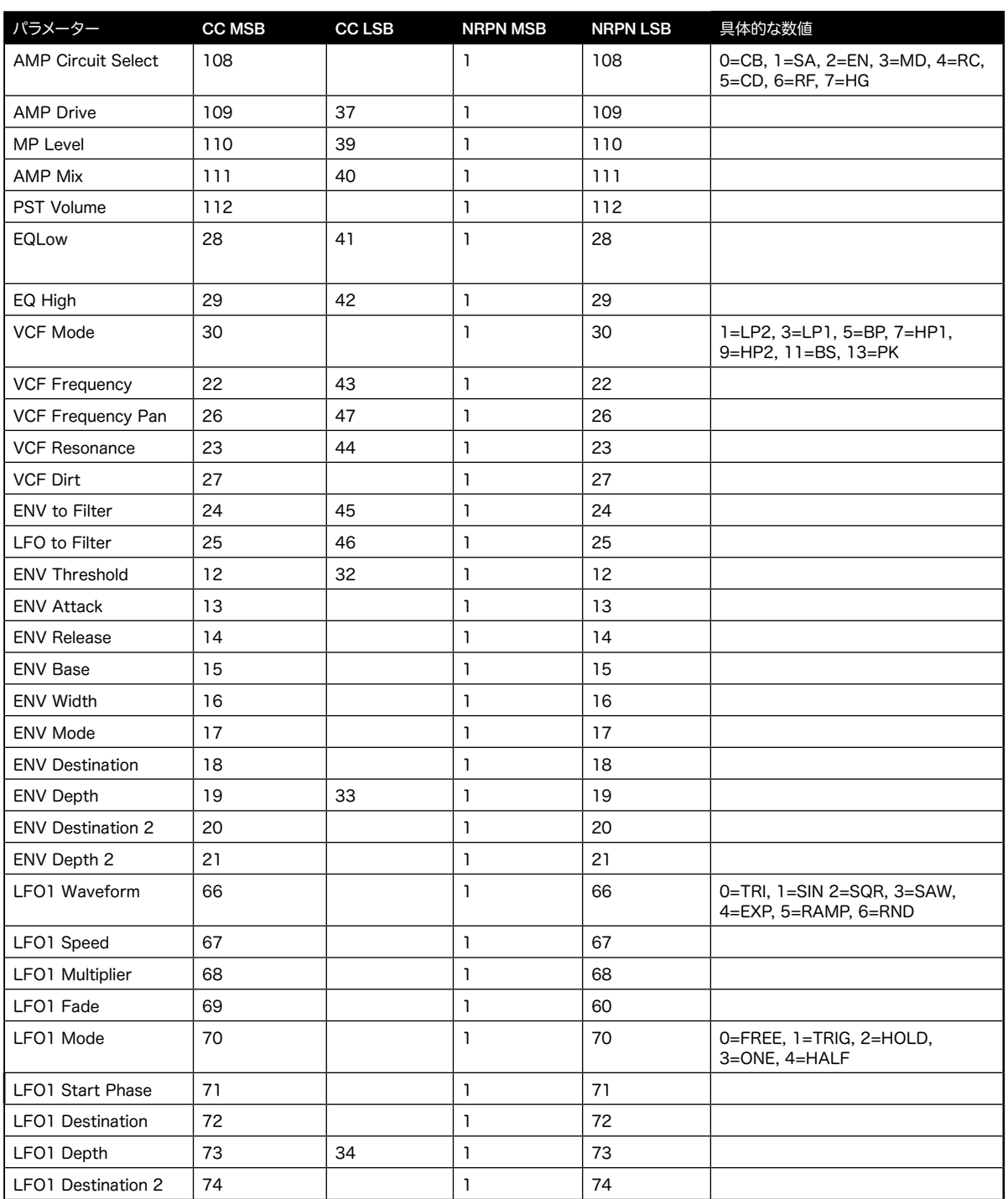

<span id="page-22-0"></span>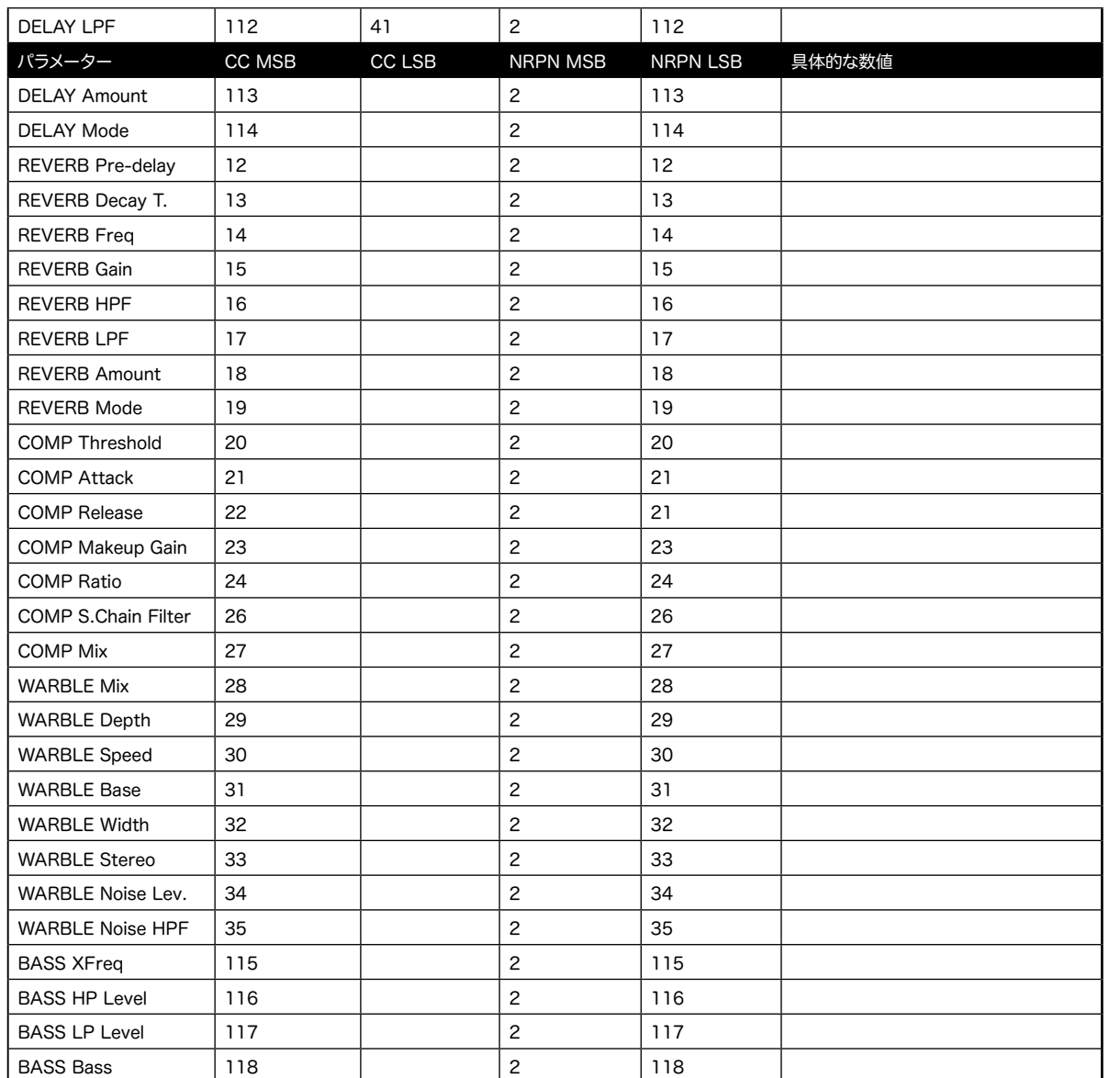

#### 付録 B: モジュレーションソースおよび宛先

この付録では、エンベロープ/エンベロープフォロワー、LFO、エクスプレッションペダル/CVのうち、1つ または複数のモジュレーショ ンソースでモジュレーション可能なパラメーターをリストアップします。

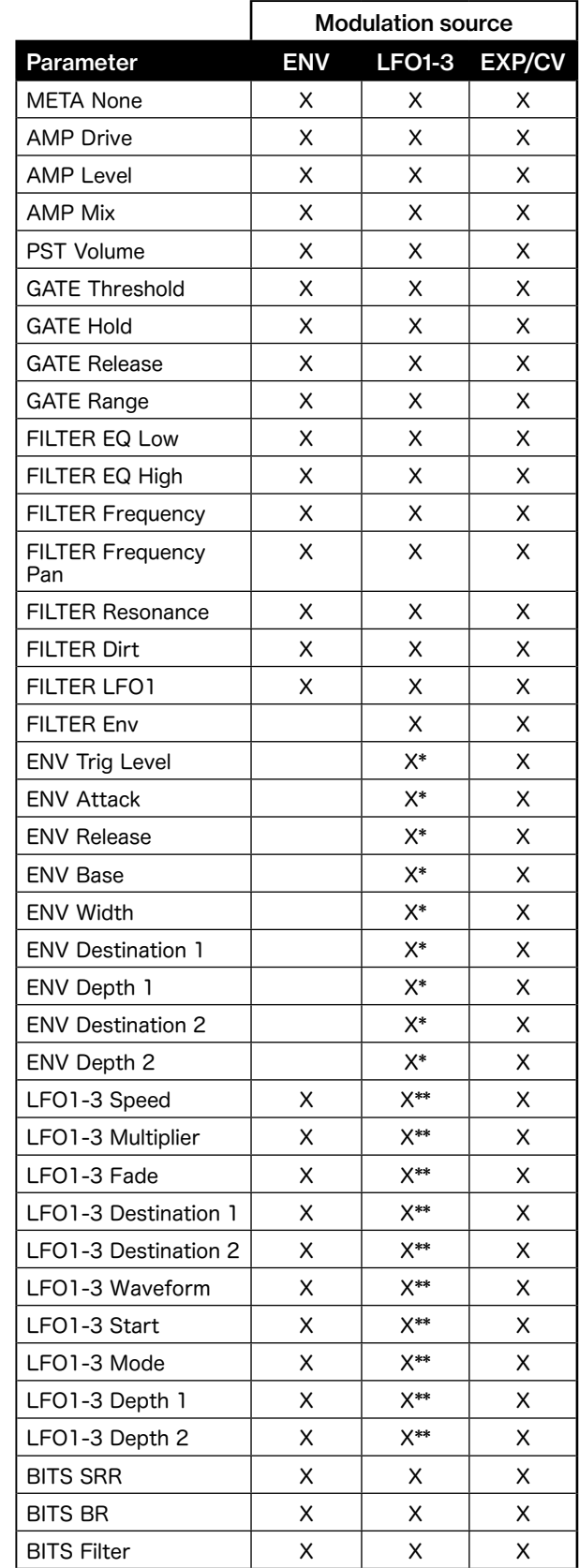

I索引

<span id="page-23-0"></span>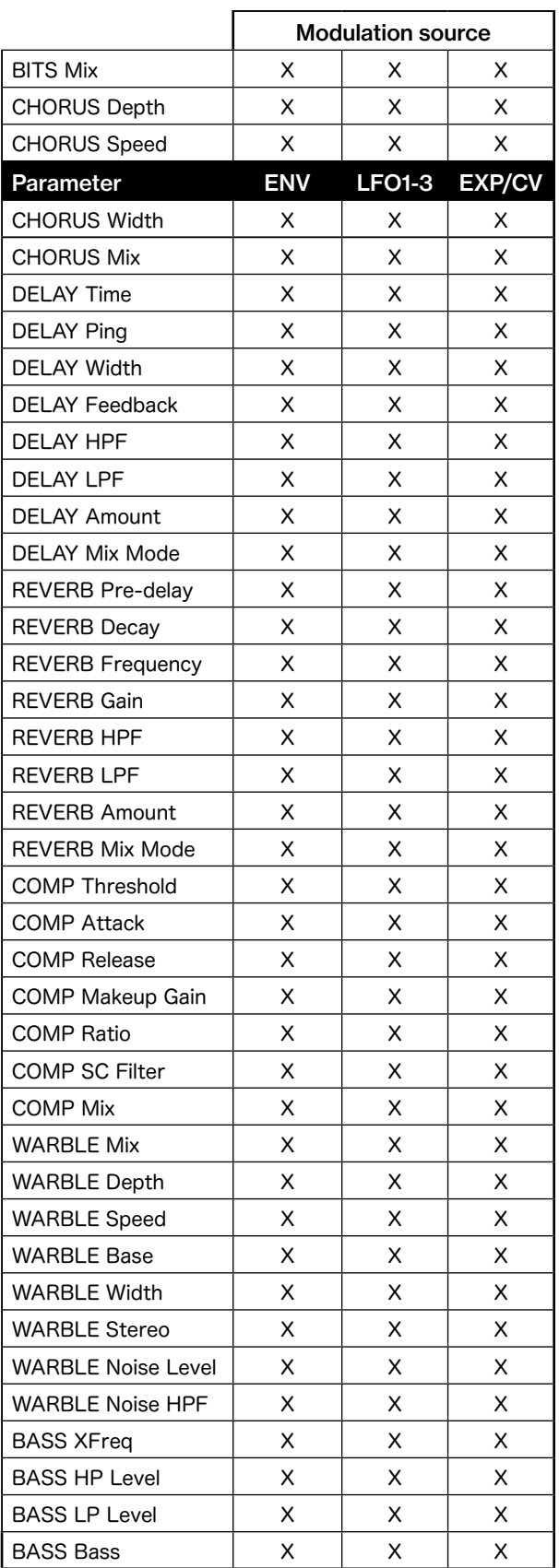

X\* = LFO3で使用できる宛先です。

X\*\* = LFO3は、LFO1およびLFO2のパラメータを宛先とする。LFO2は、LFO1のパラメータを宛先とします。

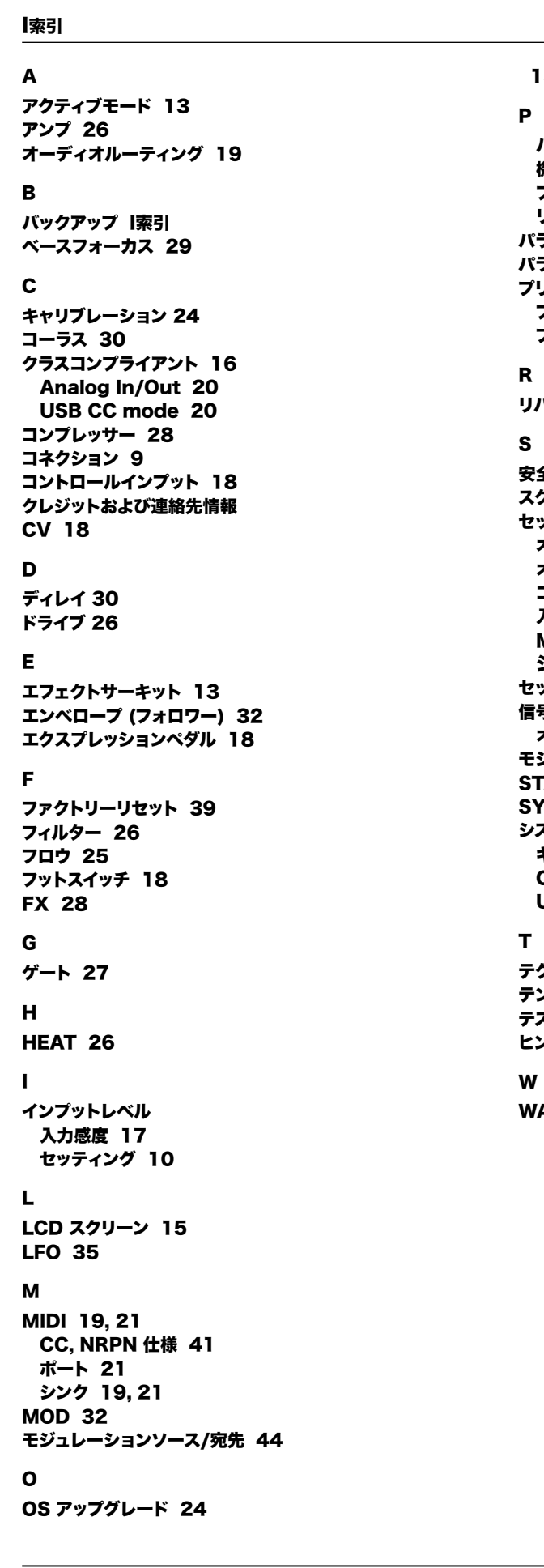

#### [15](#page-7-0), [16](#page-8-0)

```
パネルレイアウトとコネクタ
機器の接続 10
フロントパネル 8
リアパネル 9
パラメーターの編集 14
パラメーターのページ 14, 25
プリセット 13
プリセットのロード 13
プリセットのセーブ 13
リバーブ 32 安全性とメンテナンス 3
スクリーンセイバー 15
セッティングメニュー
オーディオ 17
オーディオ &ルーティング 19, 20
コントロール イン 18
入力感度 17
MIDI 19, 21
システム 23
セットアップ例
信号の流れ 12
オーディオ信号の流れ 12
モジュレーション信号の流れ
3922
システム 23
キャリブレーション 24
OSアップグレード 24
USB コンフィグ 23
```
テクニカルインフォメーション [40](#page-20-0) テンポ [15](#page-7-0) テストモード [39](#page-19-0) ヒントとこつ [37](#page-18-0)

WARBLE [28](#page-14-0)

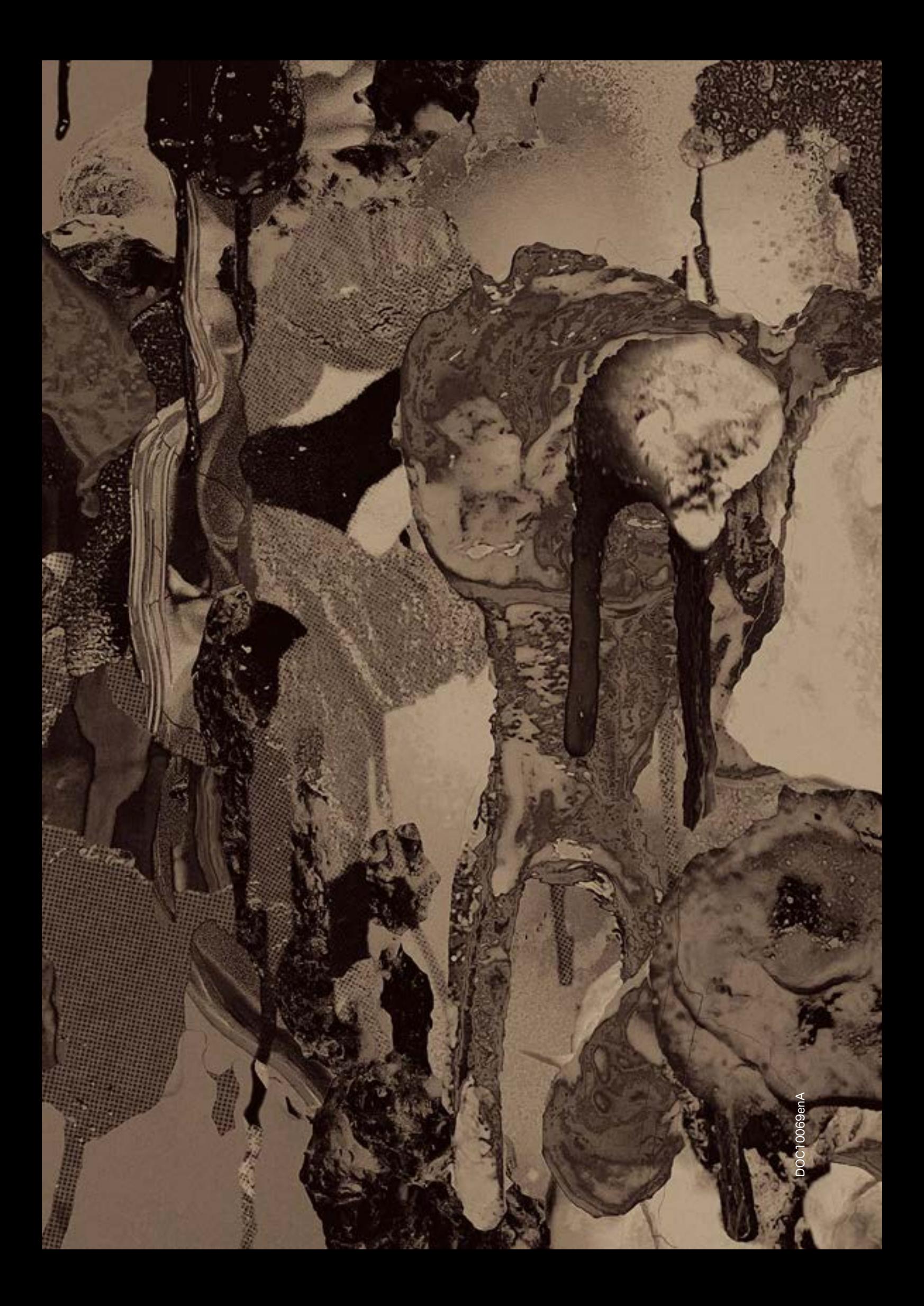